# **Jet-Magento Integration Guide 0.3.4**

by CedCommerce Technical Publications

| 1. Overview                                         |    |
|-----------------------------------------------------|----|
| 2. Jet Integration Extension Installation           |    |
| 3. Jet Configuration Settings                       |    |
| 4. Manage Profile                                   |    |
| 4.1. Add New Profile                                |    |
| 4.2. Edit the Existing Profile                      |    |
| 4.3. Delete the Profile                             | 19 |
| 4.4. Submit Actions on the Jet Profile Listing Page | 20 |
| 4.5. Product Manager                                | 22 |
| 4.5.1. Upload Products                              | 27 |
| 5. Manage Products                                  |    |
| 5.1. Product Feeds                                  |    |
| 5.2. Live Products                                  | 30 |
| 6. Jet Orders                                       | 35 |
| 6.1. View Jet Orders                                | 35 |
| 6.2. View Jet Failed Orders                         |    |
| 6.3. Return                                         | 40 |
| 6.4. Refund                                         | 41 |
| 7. Extras                                           | 44 |
| 7.1. Jet Category List                              | 45 |
| 7.2. Manage Jet Attribute                           | 46 |
| 7.3. Jet Knowledge Base                             |    |
|                                                     |    |

# 1. Overview

Jet-Magento Integration is an extension, developed by CedCommerce, establishes a synchronization of inventory, price, other details for product creation and its management between the Magento store and Jet.com.

This extension interacts with Jet Marketplace to integrate the synchronized product listing between the Magento and the Jet.com retailers. After installing the extension, merchant can create the Jet Categories and the dependent attributes on the Magento store.

The process enables merchant to configure the desired product category into Magento for automatic submission of the selected product to the same Category on Jet.com.

#### Jet Magento Integration extension provides following features:

- Profile based product upload
- Easy Jet Category and Attribute mapping
- Manage Jet Product and Upload Product (directly from grid and bulk upload all products)
- Product Synchronization
  - Automatic process on each product edit
  - Manual synchronization process
- Review Product Upload Errors
- Automated Order Import and Acknowledgement
- Shipment and Cancellation of Orders
- · Automated Shipment with Shipworks and Shipstation
- Multiple Shipment of an Order
- Fetch and Submit Return
- Create Refund
- Upload Configurable Product
- Upload simple Product
- Archive Selected Product
- Archive Products in Bulk
- Unarchive Selected Product
- Unarchive Products in Bulk
- Shipping Exception
- Return Exception
- CRON Facility
- Knowledge Base
- · Map Magento Global variant attributes

*Caution:* Extension is heavily dependent on Crons for running various automated processes. So, make sure that Cron Job is properly configured and working on the server.

## 2. Jet Integration Extension Installation

#### To install the extension

1. Log in the ftp, and then go to Magento root folder (generally present under the *public\_html* folder).

| File Edit View Transfer Server Bookma                                                                                                    | arks Help         | ceaconni         | erce@uearsauay.mage | mojo.com - mezma                                |                   |                                       |
|----------------------------------------------------------------------------------------------------|-------------------|------------------|---------------------|-------------------------------------------------|-------------------|---------------------------------------|
| 1 <b>1 1 1 1 1 1 1 1 1 1 1 1 1 1 1 1 1 1 </b>                                                                                                    | k 🖉 🗉 🕺 🦻 d       | 8                |                     |                                                 |                   |                                       |
| Host: Username:                                                                                                    | Password:         | Port:            | Quickconnect -      |                                                 |                   |                                       |
| Status: Retrieving directory listing<br>Command: PWD<br>Response: 257 °/' is the current directory<br>Status: Directory listing successful<br>Error: Could not read from server<br>Error: Disconnected from server<br>Disconnected from server |                   |                  |                     |                                                 |                   | 0                                     |
| Local site: /puclic_html                                                                                                    |                   |                  | •                   | Remote site: /                                  |                   | •                                     |
| <ul> <li>✓ j dealsday</li> <li>✓ j app</li> </ul>                                                                                                    |                   |                  | 0                   | ► 18 <mark>7</mark>                             |                   |                                       |
| Filename ^                                                                                                    | Filesize Filetype | Last modified    |                     | Filename ^                                      | Filesize Filetype | Last modified                         |
| <b>—</b>                                                                                                    |                   |                  |                     | TECHNICAL_NOTES.md                              | 16.7 KB md-file   | Thursday 08 September 2016 04:12:26   |
| 📁 app                                                                                                    | Directory         | Saturday 04 Marc |                     | api.php                                         | 2.9 KB php-file   | Tuesday 28 April 2015 06:38:24 IST    |
| 📁 skin                                                                                                    | Directory         | Saturday 04 Marc |                     | changelog.md                                    | 7.3 KB md-file    | Wednesday 08 July 2015 12:46:53 IST   |
|                                                                                                    |                   |                  | -                   | composer.json                                   | 523 B json-file   | Thursday 08 September 2016 04:12:26   |
|                                                                                                    |                   |                  |                     | cron.php                                        | 2.9 KB php-file   | Thursday 29 October 2015 03:14:36 IST |
|                                                                                                    |                   |                  |                     | cron.sh                                         | 717 B sh-file     | Wednesday 01 July 2015 11:04:11 IST   |
|                                                                                                    |                   |                  |                     | favicon.ico                                     | 1.2 KB ico-file   | Tuesday 28 April 2015 04:33:30 IST    |
|                                                                                                    |                   |                  |                     | get.php                                         | 6.0 KB php-file   | Wednesday 21 October 2015 10:02:40 I  |
|                                                                                                    |                   |                  |                     | get.php.orig                                    | 6.0 KB orig-file  | Tuesday 28 April 2015 06:38:24 IST    |
|                                                                                                    |                   |                  |                     | google20271022e0325a49.html                     | 53 B HTML docu    | Saturday 13 February 2016 07:36:58 IS |
|                                                                                                    |                   |                  |                     | <u></u>                                         |                   |                                       |
| 2 directories                                                                                                    |                   |                  |                     | 41 files and 24 directories. Total size: 1.7 MB |                   |                                       |

- Overwrite the *app, skin, js* and *var* folders in the same sequence as illustrated in the following steps:
   a. Drag and Drop the *app/code, app/design, js, skin* and *var* directories.
  - b. Finally, upload the *app/etc* directory. After the folders are loaded successfully, the extension is installed or upgraded.

# 3. Jet Configuration Settings

Once the extension is successfully installed on the Merchant's store, the Jet menu appears on the top navigation bar dispalyed in the Magento Admin Panel. The merchant has to fill-in the API credentials in the **Jet Configuration** page of the admin panel.

The user has to log in the https://partner.jet.com/(https://partner.jet.com/) to obtain the following API credentials:

- Jet API key
- API Secret
- Fulfillment Node Id

After obtaining the API credentials, the merchant has to copy all of them one by one from the Jet Partner account and paste it one by one to the Configuration page of the admin panel of the merchant.

To follow the process of copying and pasting of the API credentials,

• Open the Jet Partner account and the Magento Admin Panel in two different tabs or windows of the browser. Thus, copy the keys from the Jet Partner account and paste them one by one to the Magento Admin Panel.

OR

• Use the **Get Jet Credentials** button available on the Jet Configuration page of the admin panel of the merchant.

#### To Copy the API Key details from the Jet Partner account

Close

1. Go to thehttps://partner.jet.com/ (https://partner.jet.com/) login.

The page appears as shown in the following figure:

| Dashboard     Settlement                                                                 |        |                      | Jet Developer Portal<br>Get API Keys |
|------------------------------------------------------------------------------------------|--------|----------------------|--------------------------------------|
| Fulfillment     Overview     File Uploads       Orders     File Uploads     File Uploads |        |                      |                                      |
| Products Products Products                                                               | Manage | Orders               | Order Generator   Manage             |
| All Products                                                                             | 14     | Created<br>Completed | 0<br>2                               |
| - ←► API                                                                                 |        | Returns              | Return Generator   Manage            |
|                                                                                          |        | Open return          | 1                                    |

2. In the right-upper corner of the page, click the **Get API Keys** button. The **Sandbox API Keys** dialog box appears as shown in the following figure:

| Sandbox API k | (eys | \$ |
|---------------|------|----|
| API user      |      |    |
| Secret        |      |    |
| Merchant Id   |      |    |

- 3. Copy all the API keys for further use.
- 4. Click the **Close** button.
- 5. On the left navigation bar, click the **Fulfillment** menu.

The Fulfillment Node ID is generated and the page appears as shown in the following figure:

| A Dashboard   | 📮 Fulfillment & Returns Settings |                                                                                         |                     |                |  |
|---------------|----------------------------------|-----------------------------------------------------------------------------------------|---------------------|----------------|--|
| E Fulfillment | We require our part              | We require our partners to meet our fulfillment standards. <u>Click here to review.</u> |                     |                |  |
| Orders        | Fulfillment Nodes                |                                                                                         |                     |                |  |
| Products      | Name                             | Address                                                                                 | Fulfillment Node ID | Return Node ID |  |
| URULES Engine | Indiana FC                       |                                                                                         |                     |                |  |
| API           |                                  |                                                                                         |                     |                |  |
| 🛱 Account     |                                  |                                                                                         |                     |                |  |

6. Copy the Fulfillment Node ID from the Fulfillment Node ID column.

#### To update the Jet Configuration Setting of the extension

- 1. Go to the Magento Admin panel.
- 2. On the top navigation bar, click the **Jet** menu, . The menu appears as shown in the following figure:

| Jet    | System         |
|--------|----------------|
| Manag  | ge Profile     |
| Manag  | ge Product 🛛 🖌 |
| Jet Or | ders 🕢         |
| Config | guration       |
| Extras |                |

3. Click Configuration.

The Jet Configuration page appears as shown in the following figure:

| Jet Configuration                               |                                                                                                    | <ul> <li>Save Con</li> </ul> | fig |
|-------------------------------------------------|----------------------------------------------------------------------------------------------------|------------------------------|-----|
| Jet Setting                                     |                                                                                                    |                              |     |
| Jet Jetung                                      |                                                                                                    |                              | 2   |
| Enabled                                         | Yes                                                                                                    | [WEBSITE]                    |     |
| Api Url                                         | https://merchant-api.jet.com/api                                                                                                    | [GLOBAL]                     |     |
| API Test User                                   |                                                                                                    | [GLOBAL]                     |     |
| API Test Secret                                 |                                                                                                    | [GLOBAL]                     |     |
| Fulfillment Node Id                             |                                                                                                    | [GLOBAL]                     |     |
| Sandbox mode                                    | Create Jet Account         Get Jet Credentials           Yes         ✓           A Choose Yes to set the Integration in Test Enviroment.<br>Choose No to set the Integration in production<br>enviroment. | [GLOBAL]                     |     |
| Debug mode                                      | Yes ✓<br>▲ Choose Yes to Start Jet Integration in debug mode. It<br>will capture log for the debug process.                                                                                               | [GLOBAL]                     |     |
| Select Store                                    | Default Store View  A Select only single store.                                                                                                    | [GLOBAL]                     |     |
| Choose Default Payment Method<br>for Jet Orders | Please Select                                                                                                    | [GLOBAL]                     |     |
| Order Prefix for Jet Orders                     | ▲ Odrer Prefix for Jet Order Id.Example: For JET_10001<br>Use : JET_ , for JET-10001 use : JET-                                                                                                    | [GLOBAL]                     |     |
| Store Admin Email Id                            | ▲ Get Email When New Jet Order Imported.Example:<br>owner@example.com                                                                                                    | [GLOBAL]                     |     |
| Enable Automated Shipment                       | No v<br>Automated Shipment is supported for shipstation and<br>shipworks only .                                                                                                    | [WEBSITE]                    |     |
| Return Location                                 |                                                                                                    |                              | •   |
| Jet Repricing Settings                          |                                                                                                    |                              | •   |
| Product Edit Settings                           |                                                                                                    |                              | •   |
| Minimum Jet Attribute Mapping to Li             | st Mapping on Jet.com                                                                                                    |                              | •   |
| Jet Additional Attribute Mapping                |                                                                                                    |                              | •   |

- 4. Under Jet Settings, do the following steps:
  - a. In the **Enabled** list, select **Yes**.

*Note* : Selecting the **No** option hides all other fields of **Jet Settings.** The **Jet** menu does not appear on the top navigation bar.

- b. In the **Sandbox mode** list, select Yes to configure the Integration in the Test Environment. *Note* : Select the **No** option to configure the Integration in production environment.
- c. Click the **Get Jet Credentials** button to to obtain the API credentials from the existing Jet partner account.

OR

Click the Create Jet Account button to create the account to obtain the API credentials.

- d. In the API Test User box, paste the corresponding API User value copied from the Sandbox API Keys dialog box of the Jet Partner Account.
- e. In the API Test Secret box, paste the corresponding Secret value copied from the Sandbox API Keys dialog box of the Jet Partner Account.
- f. In the Fulfillment Node Id box, paste the corresponding Fulfillment Node ID value copied from the Fulfillment & Returns Settings page of the Jet Partner Account.
- g. In the **Debug mode** list, select **Yes** to start Jet Integration in the debug mode. It captures the log for the debug process.
- h. In the Select Store list, select the single store.
- i. In the Choose Default Payment Method for Jet Orders list, select the required option.
- j. In the Order Prefix for Jet Orders box, enter the prefix value.
- k. In the Store Admin Email Id box, emter the email-id.

I. In the Enable Automated Shipment list, select the required option.

#### 5. Click the **Return location** tab.

The Return location tab is expanded as shown in the following figure:

| Return Location |                         | ٥        | ĺ |
|-----------------|-------------------------|----------|---|
| First Address   |                         | [GLOBAL] |   |
| Second Address  |                         | [GLOBAL] |   |
| City            |                         | [GLOBAL] |   |
| State           |                         | [GLOBAL] |   |
| Zip Code        |                         | [GLOBAL] |   |
|                 | ▲ give 5 digit zip code |          |   |

6. Under Return location, enter the values in the following fields:

- First Address
- Second Address
- City
- State
- Zip Code

#### 7. Click the **Jet Repricing Settings** tab.

The Jet Repricing Settings tab is expanded as shown in the following figure:

| Jet Repricing Settings  |                                                                                                    | ۵        |
|-------------------------|----------------------------------------------------------------------------------------------------|----------|
| Repricing Enabled       | No                                                                                                    | [GLOBAL] |
| Global Repricing Enable | No 🗸                                                                                                    | [GLOBAL] |
|                         | If your all products are having same price or you want<br>to set a global minimum and maximum price for all<br>products then you can enable it otherwise disable<br>it.You will also get product wise repricing in product edit<br>section |          |

#### 8. Under Jet Repricing Settings, do the following steps:

- a. In the **Repricing Enabled** list, select the required option.
- b. In the **Global Repricing Enable** list, select the required option.

*Note*: If all the products are having the same price or the admin wants to set a global minimum and maximum price for all the products, then the admin can enable it otherwise disable it. Admin can also enable or disable the product wise repricing in the product edit section.

### 9. Click the Product Edit Settings tab.

The **Product Edit Settings** tab is expanded as shown in the following figure:

| Product Edit Settings  |                                                                                                    | ٥        |
|------------------------|----------------------------------------------------------------------------------------------------|----------|
| Auto Sync With Jet     | Yes ▼<br>▲ If product is disabled or deleted it auto archive the<br>product on jet.com.                                             | [GLOBAL] |
| Show Upload Button     | No ▼<br>▲ Show product upload button to jet on product edit page.                                                                   | [GLOBAL] |
| Archive Child Products | No ▼<br>▲ Choose whether child product need to be archieved on<br>jet.com once it's parent config product is disabled or<br>deleted | [GLOBAL] |

- 10. Under **Product Edit Settings**, do the following steps:
  - a. In the Auto Sync With Jet list, select Yes or No.
     Note: If the Yes option is selected, then if the product is deleted or disabled from the product edit page magento it will automatically archived on the jet.com.
  - b. In the Show Upload Button list, select Yes or No.
  - *c. Note*: If the **Yes** option is selected, then on product edit page **Validate and Upload Product** button will appear on top.
  - d. In the Archive Child Products list, select Yes or No. Note: If the Yes option is selected, then the child product is archived on jet.com once its parent config product is disabled or deleted.
- 11. Click the Minimum Jet Attribute Mapping to List Mapping on Jet.com tab.

The tab is expanded as shown in the following figure:

| Variant Attribute            | Magento Attrit                                              | oute                            | Jet Attribute                                                                                | [GLOBAL  |
|------------------------------|-------------------------------------------------------------|---------------------------------|----------------------------------------------------------------------------------------------|----------|
|                              | color                                                       | color                           |                                                                                              |          |
|                              | exclude_from                                                | exclude_from_fee_adjust1        |                                                                                              |          |
|                              | size                                                        |                                 | Not Applicable 🗸                                                                             |          |
|                              | Map Variant At                                              | tribute Mapping.                |                                                                                              |          |
| Identifier Mapping           | Identifier                                                  |                                 | Attribute                                                                                    | [GLOBAL  |
|                              | UPC                                                         | asin                            | V                                                                                            |          |
|                              | EAN                                                         |                                 | Magento ~                                                                                    |          |
|                              | ASIN                                                        |                                 | Magento 🗸                                                                                    |          |
|                              | ISBN-13                                                     |                                 | Magento ~                                                                                    |          |
|                              | ISBN-10                                                     |                                 | Magento ~                                                                                    |          |
|                              | GTIN-14                                                     |                                 | Magento ~                                                                                    |          |
|                              | Map Identifier v<br>exist.                                  |                                 | to attributes if already                                                                     |          |
| Product Title                | name                                                        |                                 | ~                                                                                            | [GLOBAL  |
|                              | <ul> <li>Attribute type</li> <li>5 to 500 chara</li> </ul>  |                                 |                                                                                              |          |
| Product Description          | description                                                 |                                 | ~                                                                                            | [GLOBAL  |
|                              | Attribute type<br>1 to 2000 chara                           |                                 |                                                                                              |          |
| Jet Product Price            | Default Magen                                               |                                 | t price to jet.com                                                                           | [GLOBAL  |
| Brand                        | jet_brand                                                   |                                 | ~                                                                                            | [GLOBAL  |
|                              | Attribute type<br>1 to 100 chara                            |                                 |                                                                                              |          |
| Multipack Quantity           |                                                             |                                 |                                                                                              | [GLOBAL  |
|                              | Simple & Cor<br>Number of item                              | figural Products with the given | lue: 1 to 128 (For<br>ts default value is 1)<br>Standard Product Code<br>KU (product offer). |          |
| Manufacturer part number     | mfr_part_num                                                | ber                             | ~                                                                                            | [GLOBAL  |
|                              | Attribute type<br>Part number pr                            |                                 | ext<br>iginal manufacturer of                                                                |          |
|                              |                                                             | KU - 50 charact                 |                                                                                              |          |
| Manufacture                  | country_of_ma                                               | nufacture                       | ~                                                                                            | [GLOBAL  |
|                              | <ul> <li>Attribute type</li> <li>Manufacturer of</li> </ul> |                                 | ext<br>SKU - 100 characters                                                                  |          |
| Bullets                      | bullets 🗸                                                   |                                 |                                                                                              | [GLOBAL  |
|                              |                                                             | feature descript                | ion. Jet currently allows                                                                    |          |
| Objection Watchield David de |                                                             | ets points up to                |                                                                                              | 101.00.0 |
| Shipping Weight Pounds       | Attribute type                                              |                                 | ~                                                                                            | [GLOBAL  |
|                              | Weight of the n                                             |                                 | hen in its shippable                                                                         |          |
| Map Price                    | map_price                                                   |                                 | ~                                                                                            | [GLOBAL  |
|                              | Attribute type                                              |                                 | N for the sect of This                                                                       |          |
|                              |                                                             |                                 |                                                                                              |          |
|                              |                                                             |                                 | P) for the product. This reference price when                                                |          |

- 12. Under **Minimum Jet Attribute Mapping to List Mapping on Jet.com**, do the following steps: *Note:* Attributes are preselected. Admin can change as per the requirement.
  - a. In the Variant Attribute field, select the corresponding Jet Attribute from the list to map it with Magento Attribute.
  - b. Under **Identifier Mapping**, select the corresponding existing **Magento Attribute** from the list to map it with **Identifier**.
  - c. In the **Product Title** list, select the required attribute. *Note:* Select the Text-Type attribute. Limitation on the attribute value is 5 to 500 characters.
  - d. In the Product Description list, select the required attribute.
     Note: Select the Text-Type attribute. Limitation on the attribute value is 1 to 2000 characters.
  - e. In the Jet Product Price list, select the required option.
  - f. In the **Brand** list, select the required attribute. *Note:* Limitation on the attribute value is 1 to 100 characters.
  - g. In the Multipack Quantity box, enter a required numeric value.
     Note: Valid Numeric Value is from 1 to 128. Default value for the Simple and Configurable Products is 1.
  - h. In the Manufacturer part number list, select the required attribute.
     Note: Select the Text-Type or the Select-Type attribute. Part number provided by the original manufacturer.
  - i. In the **Manufacture** list, select the required attribute. *Note:* Select the Text-Type or the Select-Type attribute.
  - j. In the **Bullets** list, select the required attribute. *Note:* Select the Text-Type attribute. Currently, Jet allows 5 bulleted points and the limitation of 100 characters.
  - k. In the Shipping Weight Pounds list, select the required attribute.
     *Note:* Select the Numeric-Type attribute. The allowed attribute value is >= 0.01.
  - I. In the Map Price list, select the required attribute. Note: Select the Numeric-Type attribute. The allowed attribute value is >= 0.01. Minimum Advertised Price (MAP) of the product.
- 13. Click the Jet Additional Attribute Mapping tab.

The tab is expanded as shown in the following figure:

| Jet Additional Attribute Mapping         |                                                                                                    |          |
|------------------------------------------|----------------------------------------------------------------------------------------------------|----------|
| Enter product attribute codes used       | for sending information on Jet.                                                                                                    |          |
| Amazon Item Type Keyword                 | amazon_item_type_keyword  Attribute type - Text ItemType allows customers to find your products as they browse to the most specific item types.                                                                                                    | [GLOBAL] |
| Number Units For Price Per Unit          | number_units_for_ppu       ✓         ▲ Attribute type - Numeric       For Price Per Unit calculations, the number of units included in the merchant SKU. The unit of measure must be specified in order to indicate what is being measured by the unit-count.                                                                                                    | [GLOBAL] |
| Type of unit for price per unit          | type_of_unit_for_ppu  Attribute type - Text  The type_of_unit_for_price_per_unit attribute is a label for the number_units_for_price_per_unit. The price per unit can then be constructed by dividing the selling price by the number of units and appending the text "per unit value." For example, for a six-pack of soda, number_units_for_price_per_unit= 6, type_of_unit_for_price_per_unit= can, price per unit = price per can.                                                                 | [GLOBAL] |
| Package Length Inches                    | package_length_inches        Attribute type - Numeric        Length of the merchant SKU when in its shippable        configuration. Number >= 0.01                                                                                                    | [GLOBAL] |
| Package Width Inches                     | package_width_inches        Attribute type - Numeric        Width of the merchant SKU when in its shippable configuration. Number >= 0.01                                                                                                    | [GLOBAL] |
| Package height inches                    | package_height_inches        Attribute type - Numeric       Height of the merchant SKU when in its shippable configuration. Number >= 0.01                                                                                                    | [GLOBAL] |
| Display Length Inches                    | display_length_inches v<br>Attribute type - Numeric<br>Length of the merchant SKU when in its fully<br>assembled/usable condition. Number >= 0.01                                                                                                    | [GLOBAL] |
| Display width Inches                     | display_width_inches                                                                                                    | [GLOBAL] |
| Display Height Inches                    | display_height_inches                                                                                                    | [GLOBAL] |
| Legal Disclaimer Description             | legal_disclaimer_description           Attribute type - Text           Any legal language required to be displayed with the product.                                                                                                    | [GLOBAL] |
| Safety Warning                           | Safety_warning  Attribute type - Text If applicable, use to supply any associated warnings for your product - 2000 characters                                                                                                    | [GLOBAL] |
| Country Of Origin                        | country_of_manufacture        ▲ Attribute type - Text or Select        The country that the item was manufactured in - 50 characters                                                                                                    | [GLOBAL] |
| Manufacturer's Suggested Retail<br>Price | msrp            Attribute type - Numeric         The manufacturer's suggested retail price or list price for the product. Value must be >= 0.01                                                                                                    | [GLOBAL] |
| Fulfillment Time                         | fulfillment_time         Attribute type - Numeric         Number of business days from receipt of an order for<br>the given merchant SKU until it will be shipped (only<br>populate if it is different than your account default). 0 =<br>ships the day the Order/Message is received 1 = ships<br>one business day after the 'merchant_order' is<br>received 2= ships two business days after the<br>'merchant_order' is received N = ships N business<br>days after the 'merchant_order' is received | [GLOBAL] |
| No return fee adjustment                 | no_return_fee_adjustment                                                                                                    | [GLOBAL] |

- 14. Under Jet Additional Attribute Mapping, select the corresponding attributes for mapping:
  - **Amazon Item Type Keyword**: Select the Text-Type attribute. It allows customers to find the specific products.
  - Number Units For Price Per Unit: Select the Numeric-Type attribute. The attribute value should specify unit of measure to indicate what is being measured by the unitcount.
  - Type of unit for price per unit: Select the Text-Type attribute. The atribute value of the type\_of\_unit\_for\_price\_per\_unit attribute is defined as a label for the atribute value of the number\_units\_for\_price\_per\_unit attribute.
     price per unit = selling price divided by the number of units and appending the text *per unit value*. For example: If the product is six-pack of soda, then number\_units\_for\_price\_per\_unit= 6, type\_of\_unit\_for\_price\_per\_unit= can, thus, price per unit = price per can.
  - **Package Length Inches**: Select the Numeric-Type attribute. The allowed attribute value is >= 0.01.
  - **Package Width Inches**: Select the Numeric-Type attribute. The allowed attribute value is >= 0.01.
  - **Package height inches**: Select the Numeric-Type attribute. The allowed attribute value is >= 0.01.
  - Display Length Inches: Select the Numeric-Type attribute. The allowed attribute value is >= 0.01.
  - **Display width Inches**: Select the Numeric-Type attribute. The allowed attribute value is >= 0.01.
  - **Display Height Inches**: Select the Numeric-Type attribute. The allowed attribute value is >= 0.01.
  - Legal Disclaimer Description: Select the Text-Type attribute. Any legal content that the admin wants to display with the product.
  - **Safety Warning**: Select the Text-Type attribute. Limitation on the attribute value is 2000 characters.
  - **Country Of Origin**: Select the Text-Type or the Select-Type attribute. Specifies the country where the product is manufactured. Limitation on the attribute value is 50 characters.
  - **Manufacturer's Suggested Retail Price**: Select the Numeric-Type attribute. Retail price or list price suggested by the manufacturer. The allowed attribute value is >= 0.01.
  - Fulfillment Time: Select the Numeric-Type attribute.
  - No return fee adjustment: Select the Numeric-Type attribute.
- 15. Click the Save Config button.

## 4. Manage Profile

Admin can create a new profile and assign the required products to the profile. While creating and editing the profile, admin can map the Magento attributes to the Jet attributes. These attributes are applicable to all the products that are assigned to the profile.

#### Admin can do the following tasks:

- Add new profile(https://docs.cedcommerce.com/magento/jet-magento-integrationguide-0-3-4-2?section=manage-profile)
- Edit the existing profile(https://docs.cedcommerce.com/magento/jet-magento-integrationguide-0-3-4-2?section=edit-the-existing-profile)
- Delete the profile(https://docs.cedcommerce.com/magento/jet-magento-integrationguide-0-3-4-2?section=delete-the-profile)
- Submit Actions on the Jet Profile Listing Page(https://docs.cedcommerce.com/magento/jet-magentointegration-guide-0-3-4-2?section=submit-actions)

- Upload Single Product, View Error Log, and Edit Product Information(https://docs.cedcommerce.com/mag ento/jet-magento-integration-guide-0-3-4-2?section=product-manager)
- Submit Actions on the Product Manager page(https://docs.cedcommerce.com/magento/jet-magentointegration-guide-0-3-4-2?section=upload-products)

# 4.1. Add New Profile

#### To add a new profile

- 1. Go to the Magento Admin panel.
- 2. On the top navigation bar, click the **Jet** menu. The menu appears as shown in the following figure:

| Jet System     |   |
|----------------|---|
| Manage Profile |   |
| Manage Product | 4 |
| Jet Orders     | 4 |
| Configuration  |   |
| Extras         | 4 |

#### 3. Click the Manage Profile menu.

The Jet Profile Listing page appears as shown in the following figure:

| Jet Pro    | ofile Listing |                                       |                       |   |            |             |               | Add New Profile   |
|------------|---------------|---------------------------------------|-----------------------|---|------------|-------------|---------------|-------------------|
| Page 🔣 1   | 🕞 of 1 pag    | ges   View 20 🗸 perpage               | Total 3 records found |   |            |             | Re            | set Filter Search |
| Select All | Unselect All  | Select Visible   Unselect Visible   0 | items selected        |   |            |             | Actions       | Submit            |
|            | ID †          | Profile Name                          | Status                |   | Total Item | Active Item | Inactive Item | Action            |
| Any 🗸      |               |                                       |                       | ~ |            |             |               |                   |
|            | 1             | Profile 1                             | Active                |   | 0          | 0           | 0             | ~                 |
|            | 2             | Profile 2                             | Active                |   | 5          | 0           | 0             | ~                 |
|            | 3             | Shirt                                 | Active                |   | 1          | 0           | 0             | ~                 |

On this page all the available profiles are listed.

4. Click the Add New Profile button.

The page appears as shwon in the following figure:

| Profile Information  | Add Jet Profile     | Back Reset Ø Save Ø Save and Continue Edit Ø Save and Upload Product                                                      |
|----------------------|---------------------|----------------------------------------------------------------------------------------------------|
| Profile Info         |                     |                                                                                                    |
| Jet Category Mapping | Profile Information |                                                                                                    |
| Profile Products     | Profile Code *      |                                                                                                    |
|                      |                     | <ul> <li>For internal use. Must be unique with no spaces.</li> <li>Profile code must start with small letters.</li> </ul> |
|                      | Profile Name *      |                                                                                                    |
|                      |                     | Give some name to profile to identify them                                                                                |
|                      | Status *            | Inactive                                                                                                    |
|                      |                     | Make active to enable the profile                                                                                         |
|                      |                     |                                                                                                    |

5. In the right panel, under Profile Information, do the following steps:

a. In the **Profile Code** box, enter a profile code.

*Note:* It is only for the internal use. Use the unique profile code with no spaces. Start with small letters.

- b. In the **Profile Name** box, enter the name of the profile. *Note:* Use the unique name to identify the profile.
- c. In the **Status** list, select **Active** to enable the profile. *Note:* The Inactive option disables the profile.
- 6. In the left navigation panel, go to the Jet Category Mapping section.

The page appears as shown in the following figure:

| Add Jet Profile                                     | • Back           | Reset 🥥        | Save 🥝    | Save and Contin | nue Edit 🖉 | Save and Upload Product |
|-----------------------------------------------------|------------------|----------------|-----------|-----------------|------------|-------------------------|
| Jet Category Mapping                                |                  |                |           |                 |            |                         |
| Select Preferred Jet Cate<br>Please Choose Category |                  | bed            |           |                 |            |                         |
| Jet / Magento Attribute N                           | apping (Requi    | red/ Variant m | apping)   |                 |            |                         |
| Map Attribute for jet and M<br>Required Attribute   | lagento attribut | e              |           |                 |            |                         |
| Jet Attribute Magento C                             | atalog Attribute | Free Text ?    | Options ? |                 |            |                         |

7. Under **Jet Category Mapping**, in the **Category** list, select the required Jet category that the admin wants to map.

The Child Category list appears next to the Category list.

| Jet Category Mapping                       |                                |  |  |  |  |  |  |  |
|--------------------------------------------|--------------------------------|--|--|--|--|--|--|--|
| Select Preferred Jet Category to be Mapped |                                |  |  |  |  |  |  |  |
| Books & Other Media                        | Please Choose Child Category ~ |  |  |  |  |  |  |  |

8. In the **Child Category** list, select the required child category. Another **Child Category** list appears next to the first **Child Category** list.

| Jet Category Mapping                |                              |                                |
|-------------------------------------|------------------------------|--------------------------------|
| Select Preferred Jet Category to be | Mapped                       |                                |
| Books & Other Media                 | Books - Arts & Entertainment | Please Choose Child Category 🗸 |

9. In the second **Child Category** list, select the required child category.

Depending upon the selection of the category and the sub-categories, the Jet and Magento attributes appear under the Jet / Magento Attribute Mapping (Required/ Variant mapping) section.

#### Jet / Magento Attribute Mapping (Required/ Variant mapping)

Map Attribute for jet and Magento attribute

| Required Attribute       |                           |             |           |
|--------------------------|---------------------------|-------------|-----------|
| Jet Attribute            | Magento Catalog Attribute | Free Text ? | Options ? |
| Book Format              | please select ~           | No          | ?         |
| Language                 | please select ~           | No          | ?         |
| Ingram_Illustration Flag | please select ~           | Yes         | ?         |
| Ingram_Illustration Flag | please select ~           | Yes         | ?         |
| Ingram_Content Langua    | please select ~           | Yes         | ?         |
| Ingram_Content Langua    | please select ~           | Yes         | ?         |

- 10. In the **Magento Catalog Attribute** column, select the required Magento attribute to map it with the corresponding Jet attribute.
- 11. Repeat the mapping of all the required or variant Magento attributes listed with the corresponding Jet attributes.
- 12. In the left navigation panel, click the **Profile Products** menu. The page appears as shown in the following figure:

| Add Jet P | rofile            | ۲        | Back Reset           | 🕗 Save 📀 | Save and Contin | ue Edit | Save and | Upload Product |
|-----------|-------------------|----------|----------------------|----------|-----------------|---------|----------|----------------|
| age 🔳 1   | of 1 pages   View | 20 🗸 per | page   Total 0 recor | ds found |                 |         | Reset    | Filter Search  |
| ⊡ Id      | Product Name      | Туре     | Attrib. Set Name     | SKU      | Price           |         | Qty      | Status         |
| Yes       |                   | ~        | ~                    |          | From:           |         | From:    | ~              |
|           |                   |          |                      |          | To :            |         | то :     |                |
|           |                   |          |                      |          | In :            | USD 🗸   |          |                |

Since no products are assigned to the profile, there are no products listed in the table. 13. Click the **Reset Filter** button.

All the products are listed in the table as shown in the following figure:

| Add   | Jet Pro | file                  | ۲                       | Back Reset           | Save 🕗 Save a       | and Conti | nue Edit | 🕗 Save a | nd Uplo  | ad Produ |   |         |
|-------|---------|-----------------------|-------------------------|----------------------|---------------------|-----------|----------|----------|----------|----------|---|---------|
| age 🔳 | 1       | of 1 pages   View 2   | 0 🗸 per pa              | ge   Total 7 records | found               |           |          | Res      | et Filte | r Searc  |   |         |
|       | ld      | Product Name          | Туре                    | Attrib. Set Name     | SKU                 | Price     |          | Qty      |          | Status   |   |         |
| Any~  |         |                       | ~                       | ~                    |                     | From:     |          | From:    |          |          |   |         |
|       |         |                       |                         |                      |                     | To :      |          | то :     |          |          |   |         |
|       |         |                       |                         |                      |                     | In :      | USD 🗸    |          |          |          |   |         |
|       | 1       | Test Simple Product   | Simple<br>Product       | Default              | Test Simple Product | \$150.00  |          | 0 25     |          | Enabled  |   |         |
|       | 2       | Test Simple 2         | Simple<br>Product       | Default              | Test Simple 2       | \$250.00  |          | 0 49     |          | Enabled  |   |         |
|       | 3       | Test Config Shirt     | Configurable<br>Product | Default              | testConfigProd      |           | \$250.00 |          | \$250.00 |          | 0 | Enabled |
|       | 4       | Test Red Shirt kai ko | Simple<br>Product       | Default              | test_red_prod       |           | \$500.00 |          | 500      | Enabled  |   |         |
|       | 5       | Test Green Shirt      | Simple<br>Product       | Default              | testGreen           | \$500.00  |          |          | 989      | Enabled  |   |         |
|       | 9       | My test config luci   | Configurable<br>Product | Default              | My_test_config_luci | \$0.00    |          |          | 0        | Enabled  |   |         |
|       | 11      | Test Brown Shirt      | Simple                  | Default              | testBrown           |           | \$500.00 |          | 500      | Enabled  |   |         |

14. Select the check box associated with the required product that the admin wants to assign to the new profile.

A dialog box appears if the selected product is already assigned to any profile; as shown in the following figure:

| Warning!<br>This action will remove th | is product from already | assigned profile |
|----------------------------------------|-------------------------|------------------|
| Are you sure?                          |                         | cool grid promo  |
|                                        |                         |                  |
|                                        |                         |                  |

15. Click the **OK** button.

The check box is selected and the product is assigned to the profile.

16. Click the **Save** button.

The created profile is saved and listed on the Jet Profile Listing page. Or

Click the **Save and Continue Edit** button to save the created profile and continue editing, if required. Or

Click the **Save and Upload Product** button to save the profile and make ready to upload the product on Jet.com.

The assigned products are listed on the **Product Manager** page as shown in the following figure:

| Pro      | Product Manager    Back Upload Visible Products  C |                        |         |              |                          |       |     |                    |         |                         | Sync Inventory & Price           Sync Jet Product Status |            |             |        |
|----------|----------------------------------------------------|------------------------|---------|--------------|--------------------------|-------|-----|--------------------|---------|-------------------------|----------------------------------------------------------|------------|-------------|--------|
| Page 🔳   | 1                                                  | of 1 pages   V         | iew 20  | ✓ per pa     | age   Total 2 records f  | ound  |     |                    |         |                         |                                                          | Re         | set Filter  | Search |
| Select A | dl   Unsel                                         | ect All   Select \     | Visible | Unselect Vis | sible   0 items selected |       |     |                    |         |                         | Actions                                                  |            | ~ S         | ubmit  |
|          | ID                                                 | Sku                    | Price   |              | Name                     | Qty   |     | Visibility         | Status  | Туре                    | Jet Product Status                                       | Validation | Action      | Upload |
| Any~     |                                                    |                        | From:   |              |                          | From: |     | ~                  | ~       | ~                       | ~                                                        | ~          |             |        |
|          |                                                    |                        | To :    |              |                          | To :  |     |                    |         |                         |                                                          |            |             |        |
|          |                                                    |                        | In :    | USD 🗸        |                          |       |     |                    |         |                         |                                                          |            |             |        |
|          | 1                                                  | Test Simple<br>Product |         | \$150.00     | Test Simple Product      |       | 257 | Catalog,<br>Search | Enabled | Simple<br>Product       | Not Uploaded                                             | INVALID    | View   Edit | Upload |
|          | 3                                                  | testConfigProd         |         | \$250.00     | Test Config Shirt        |       | 0   | Catalog,<br>Search | Enabled | Configurable<br>Product | Available for<br>Purchase                                | INVALID    | View   Edit | Upload |

# 4.2. Edit the Existing Profile

#### To edit the existing profile

- 1. Go to the Magento Admin panel.
- 2. On the top navigation bar, click the **Jet** menu. The menu appears as shown in the following figure:

| Jet System     |   |
|----------------|---|
| Manage Profile |   |
| Manage Product | A |
| Jet Orders     | 4 |
| Configuration  |   |
| Extras         | 4 |

#### 3. Click Manage Profile.

The Jet Profile Listing page appears as shown in the following figure:

| Jet Pro    | file Listing |                                            |                    |   |            |             |               | Add New Profile            |
|------------|--------------|--------------------------------------------|--------------------|---|------------|-------------|---------------|----------------------------|
| Page 🔣 1   | 🕞 of 1 pag   | ges   View 20 🗸 per page   Tota            | Il 3 records found |   |            |             | R             | eset Filter Search         |
| Select All | Unselect All | Select Visible   Unselect Visible   0 iter | ns selected        |   |            |             | Actions       | <ul> <li>Submit</li> </ul> |
|            | ID †         | Profile Name                               | Status             |   | Total Item | Active Item | Inactive Item | Action                     |
| Any        |              |                                            |                    | ~ |            |             |               |                            |
|            | 1            | Profile 1                                  | Active             |   | 0          | 0           | 0             | ~                          |
|            | 2            | Profile 2                                  | Active             |   | 5          | 0           | 0             | ~                          |
|            | 3            | Shirt                                      | Active             |   | 1          | 0           | 0             | ~                          |

On this page all the available profiles are listed.

- 4. Click the required row of the profile that the admin wants to edit.
  - The Edit Profile page appears as shown in the following figure:

| Edit Profile "Profile 1" | Back Reset Selete Save Save and Continue Edit                                                     | Save and Upload Product                                                                                                    |
|--------------------------|---------------------------------------------------------------------------------------------------|----------------------------------------------------------------------------------------------------|
|                          |                                                                                                   |                                                                                                    |
| rofile Information       |                                                                                                   |                                                                                                    |
| Profile Code *           | profile1                                                                                          |                                                                                                    |
|                          | ▲ For internal use. Must be unique with no spaces.<br>Profile code must start with small letters. |                                                                                                    |
| Profile Name *           | Profile 1                                                                                         |                                                                                                    |
|                          | Give some name to profile to identify them                                                        |                                                                                                    |
| Status *                 | Active                                                                                            |                                                                                                    |
|                          | Make active to enable the profile                                                                 |                                                                                                    |
|                          | Profile Code * Profile Name *                                                                     | Profile Code •     profile1 <ul> <li>For internal use. Must be unique with no spaces.<br/>Profile code must start with small letters.</li> </ul> Profile 1 <ul> <li>A Give some name to profile to identify them</li> </ul> Status •     Active v |

OR

In the Action column, click the arrow button, and then click Edit Profile.

- 5. Make the changes as per requirement.
- 6. Click the **Save** button.

The edited profile is saved and listed on the Jet Profile Listing page.

Or

Click the **Save and Continue Edit** button to save the created profile and continue editing, if required. Or

Click the **Save and Upload Product** button to save the profile and make ready to upload the product on Jet.com.

The assigned products are listed on the **Product Manager** page as shown in the following figure:

| Pro      | duct Ma     | nager                  |         |              |                          |       |     |                    |         | I Bac                   | k Upload Visible P        |            | nc Inventory<br>c Jet Produc |        |
|----------|-------------|------------------------|---------|--------------|--------------------------|-------|-----|--------------------|---------|-------------------------|---------------------------|------------|------------------------------|--------|
| Page 🕢   | 1           | of 1 pages   V         | iew 20  | ✓ per pa     | age   Total 2 records f  | ound  |     |                    |         |                         |                           | Re         | set Filter                   | Search |
| Select A | All   Unsel | ect All   Select \     | Visible | Unselect Vis | sible   0 items selected |       |     |                    |         |                         | Actions                   |            | ~ S                          | ubmit  |
|          | ID          | Sku                    | Price   |              | Name                     | Qty   |     | Visibility         | Status  | Туре                    | Jet Product Status        | Validation | Action                       | Upload |
| Any~     |             |                        | From:   |              |                          | From: |     | ~                  | ~       | ~                       | ~                         | ~          |                              |        |
|          |             |                        | To :    |              |                          | To :  |     |                    |         |                         |                           |            |                              |        |
|          |             |                        | In :    | USD 🗸        |                          |       |     |                    |         |                         |                           |            |                              |        |
|          | 1           | Test Simple<br>Product |         | \$150.00     | Test Simple Product      |       | 257 | Catalog,<br>Search | Enabled | Simple<br>Product       | Not Uploaded              | INVALID    | View   Edit                  | Upload |
|          | 3           | testConfigProd         |         | \$250.00     | Test Config Shirt        |       | 0   | Catalog,<br>Search | Enabled | Configurable<br>Product | Available for<br>Purchase | INVALID    | View   Edit                  | Upload |

# 4.3. Delete the Profile

#### To delete the existing profile

- 1. Go to the Magento Admin panel.
- 2. On the top navigation bar, click the **Jet** menu. The menu appears as shown in the following figure:

| Jet System     |   |
|----------------|---|
| Manage Profile |   |
| Manage Product | A |
| Jet Orders     | 4 |
| Configuration  |   |
| Extras         | 4 |

#### 3. Click Manage Profile.

The Jet Profile Listing page appears as shown in the following figure:

| Jet Pro    | file Listing |                                          |                     |   |            |             |               | Add New Profile    |
|------------|--------------|------------------------------------------|---------------------|---|------------|-------------|---------------|--------------------|
| Page 🔣 1   | 🕞 of 1 pag   | ges   View 20 🗸 perpage   To             | tal 3 records found |   |            |             | Re            | eset Filter Search |
| Select All | Unselect All | Select Visible   Unselect Visible   0 it | ms selected         |   |            |             | Actions       | ✓ Submit           |
|            | ID †         | Profile Name                             | Status              |   | Total Item | Active Item | Inactive Item | Action             |
| Any        |              |                                          |                     | ~ |            |             |               |                    |
|            | 1            | Profile 1                                | Active              |   | 0          | 0           | 0             | ~                  |
|            | 2            | Profile 2                                | Active              |   | 5          | 0           | 0             | ~                  |
|            | 3            | Shirt                                    | Active              |   | 1          | 0           | 0             | ~                  |

On this page all the available profiles are listed.

4. Click the required row of the profile that the admin wants to delete. The **Edit Profile** page appears as shown in the following figure:

| Profile Information  | Edit Profile "Profile " | 📲 💿 Back Reset 🛞 Delete 🥥 Save 🥥 Save and Continue Edit 🥥 Save and Upload Product                 |
|----------------------|-------------------------|---------------------------------------------------------------------------------------------------|
| Profile Info         |                         |                                                                                                   |
| Jet Category Mapping | Profile Information     |                                                                                                   |
| Profile Products     | Profile Code *          | profile1                                                                                          |
|                      |                         | ▲ For internal use. Must be unique with no spaces.<br>Profile code must start with small letters. |
|                      | Profile Name *          | Profile 1                                                                                         |
|                      |                         | Give some name to profile to identify them                                                        |
|                      | Status *                | Active                                                                                            |
|                      |                         | ▲ Make active to enable the profile                                                               |

#### 5. Click the **Delete** button.

P

A confirmation dialog box appears as shown in the following figure:

| Are you sure you  | want to do this? |
|-------------------|------------------|
| , ac jou suic jou | Want to do ano : |
|                   |                  |
|                   |                  |
|                   |                  |

6. Click the **OK** button. The profile is deleted.

## 4.4. Submit Actions on the Jet Profile Listing Page

Admin can delete the selected profiles and also can change the status of the profiles in bulk.

#### To delete the selected profiles in Bulk

- 1. Go to the Magento Admin panel.
- 2. On the top navigation bar, click the **Jet** menu. The menu appears as shown in the following figure:

| Jet System     |   |
|----------------|---|
| Manage Profile |   |
| Manage Product | 4 |
| Jet Orders     | 4 |
| Configuration  |   |
| Extras         | 4 |

#### 3. Click Manage Profile.

The Jet Profile Listing page appears as shown in the following figure:

| Page 🔣 1   | ► of 1 pag   | ges   View 20 🗸 perpage   Tota             | 3 records found |   |            |             | Re            | eset Filter Searc |
|------------|--------------|--------------------------------------------|-----------------|---|------------|-------------|---------------|-------------------|
| Select All | Unselect All | Select Visible   Unselect Visible   0 item | s selected      |   |            |             | Actions       | v Submit          |
|            | ID †         | Profile Name                               | Status          |   | Total Item | Active Item | Inactive Item | Action            |
| Any 🗸      |              |                                            |                 | ~ |            |             |               |                   |
|            | 1            | Profile 1                                  | Active          |   | 0          | 0           | 0             |                   |
|            | 2            | Profile 2                                  | Active          |   | 5          | 0           | 0             |                   |
|            | 3            | Shirt                                      | Active          |   | 1          | 0           | 0             |                   |

On this page all the available profiles are listed.

- 4. Select the check boxes associated with the required profiles.
- 5. Click the Arrow button next to the **Actions** field.
  - The Actions list appear as shown in the following figure:

| Actions | ~             | Submit |
|---------|---------------|--------|
| Inac    | Delete        | Action |
|         | Change status |        |

6. In the **Actions** list, click **Delete**, and then click the **Submit** button. A confirmation dialog box appears as shown in the following figure:

| Are you | Surce  |
|---------|--------|
| OK      | Cancel |

7. Click the **OK** button.

The selected profiles are deleted.

#### To change the satatus of the selected profiles

- 1. Go to the Magento Admin panel.
- 2. On the top navigation bar, click the **Jet** menu. The menu appears as shown in the following figure:

| Jet System     |   |
|----------------|---|
| Manage Profile |   |
| Manage Product | 4 |
| Jet Orders     | 4 |
| Configuration  |   |
| Extras         | 4 |

#### 3. Click Manage Profile.

The Jet Profile Listing page appears as shown in the following figure:

| Page 🔣 1   | ► of 1 pag   | ges   View 20 🗸 perpage   Tota             | 3 records found |   |            |             | Re            | eset Filter Searc |
|------------|--------------|--------------------------------------------|-----------------|---|------------|-------------|---------------|-------------------|
| Select All | Unselect All | Select Visible   Unselect Visible   0 item | s selected      |   |            |             | Actions       | v Submit          |
|            | ID †         | Profile Name                               | Status          |   | Total Item | Active Item | Inactive Item | Action            |
| Any 🗸      |              |                                            |                 | ~ |            |             |               |                   |
|            | 1            | Profile 1                                  | Active          |   | 0          | 0           | 0             |                   |
|            | 2            | Profile 2                                  | Active          |   | 5          | 0           | 0             |                   |
|            | 3            | Shirt                                      | Active          |   | 1          | 0           | 0             |                   |

On this page all the available profiles are listed.

- 4. Select the check boxes associated with the required profiles.
- 5. Click the Arrow button next to the **Actions** field.

The Actions list appear as shown in the following figure:

| Actions |               | ~ | Submit |
|---------|---------------|---|--------|
| Inac    | Delete        | - | Action |
|         | Change status | s |        |

#### 6. In the **Status** list, click **Change status**.

The Status field appears next to the Actions list.

| Actions | Change status ~ | Status | Inactivo | Culomi |
|---------|-----------------|--------|----------|--------|
| Actions | Change status V | Status | mactive  | Submit |

7. In the **Status** list, select the required option, and then click the **Submit** button. The status is changed and a success message appears.

## 4.5. Product Manager

On this page, admin can view, edit, and upload the individual product. Also, the admin can view the error message if any error exist in any product details. The admin can also submit certain actions on the selected products available on the Product Manager page.

#### To upload single product

- 1. Go to the Magento Admin panel.
- 2. On the top navigation bar, click the Jet menu, and then click Manage Profile.
- 3. he Jet Profile Listing page appears as shown in the following figure:

| age 🖪 1    | of 1 pa      | ges   View 20 🗸 per page   Total 3          | records found |   |            |             | Re            | eset Filter Searc |
|------------|--------------|---------------------------------------------|---------------|---|------------|-------------|---------------|-------------------|
| Select All | Unselect All | Select Visible   Unselect Visible   0 items | selected      |   |            |             | Actions       | v Submit          |
|            | ID †         | Profile Name                                | Status        |   | Total Item | Active Item | Inactive Item | Action            |
| Any        |              |                                             |               | ~ |            |             |               |                   |
|            | 1            | Profile 1                                   | Active        |   | 0          | 0           | 0             |                   |
|            | 2            | Profile 2                                   | Active        |   | 5          | 0           | 0             |                   |
|            | 3            | Shirt                                       | Active        |   | 1          | 0           | 0             |                   |

On this page all the available profiles are listed.

- 4. Scroll down to the required profile.
- 5. In the **Action** column, click the Arrow button, and then click **Upload Products**. The **Product Manager** page appears as shown in the following figure:

| Pro      | duct Ma     | nager              |         |             |                         |       |                    |          | I Bac             | k Uploa               | d Visible Products                            | Sync Invent   | ory & Price |
|----------|-------------|--------------------|---------|-------------|-------------------------|-------|--------------------|----------|-------------------|-----------------------|-----------------------------------------------|---------------|-------------|
|          |             |                    |         |             |                         |       |                    |          |                   |                       | 0                                             | Sync Jet Proc | luct Status |
| age 🔄    | 1           | of 1 pages   V     | iew 20  | ~ per p     | age   Total 3 records   | found |                    |          |                   |                       |                                               | Reset Filter  | Search      |
| Select A | ll   Unsele | ect All   Select \ | Visible | Unselect Vi | sible   1 items selecte | d     |                    |          |                   | Actions               |                                               | ~             | Submit      |
|          | ID          | Sku                | Price   |             | Name                    | Qty   | Visibility         | Status   | Туре              | Jet Produ             | Validate Products                             |               | Upload      |
| Any~     |             |                    | From:   |             |                         | From: | ~                  | ~        | ~                 |                       | Validate & Upload Pro<br>Archive Products On  |               |             |
|          |             |                    | To :    |             |                         | то :  |                    |          |                   |                       | Unarchive Products C                          | n Jet         |             |
|          |             |                    | In :    | USD 🗸       |                         |       |                    |          |                   |                       | Sync Inventory & Price<br>Sync Product Status | e             |             |
|          | 3           | testConfigProd     |         | \$250.00    | Test Config Shirt       | 0     | Catalog,           | Enabled  | Configurable      |                       | or Invali                                     |               | dit Upload  |
| _        | 5           | testGreen          |         | \$500.00    | Test Green Shirt        | 989   | Search             | Enabled  | Product           | Purchase<br>Under Jet | Review INVAL                                  | Log           | dit Upload  |
|          | 5           | lesidieen          |         | \$300.00    | lest Green Shirt        | 909   | Catalog,<br>Search | Ellapled | Product           | Under Jet             | Review                                        | View   E      | dit Upload  |
|          | 11          | testBrown          |         | \$500.00    | Test Brown Shirt        | 500   | Catalog,<br>Search | Enabled  | Simple<br>Product | Not Upload            | ded VALIC                                     | View   E      | dit Upload  |

All the products assigned to the profile are listed on this page.

- 6. Scroll down to the required product.
- 7. In the Upload column, click the Upload link.
  - If the product is uploaded successfully, then

| VALID | View   Edit | SUCCESS |  |
|-------|-------------|---------|--|
| VALID |             | Success |  |
|       |             |         |  |

success message appears in the column. If there is an error, then

| INVALID | View   Edit | Error |
|---------|-------------|-------|
|         | Log         |       |

Error link appears.

8. To view the error, click the Error link. The error message appears.

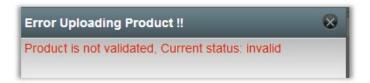

#### To view the product information

- 1. Go to the **Product** page.
- 2. Scroll down to the required product.
- 3. In the **Action** column, click the **View** link.

The **Product Information** page appears as shown in the following figure:

| oduct Information |                            |                                                       |                 |  |
|-------------------|----------------------------|-------------------------------------------------------|-----------------|--|
|                   | Product Information        |                                                       |                 |  |
|                   | Sku                        | testBrown                                             |                 |  |
|                   | Product Title              | Test Brown Shirt                                      |                 |  |
|                   | Detail description         | Test Brown Shirt                                      |                 |  |
|                   |                            | <ul> <li>Window P (Ended and Good State) P</li> </ul> |                 |  |
|                   |                            |                                                       |                 |  |
|                   |                            |                                                       |                 |  |
|                   |                            |                                                       |                 |  |
|                   |                            |                                                       |                 |  |
|                   |                            |                                                       | 2               |  |
|                   | Merchant Id                | f0451564cc1d42998ee3e370a32a3f63                      |                 |  |
|                   | Merchant Sku Id            | 0fb76d1b5e4b4670be87dd6ada598a9b                      |                 |  |
|                   | Multipack Quantity         | 1                                                     |                 |  |
|                   | Sku Last Update Date       | 2017-05-29T10:13:50.0000000Z                          |                 |  |
|                   | Inventory Last Update Date | 2017-05-29T 11:30:07+00:00                            |                 |  |
|                   | Quantity                   | 500                                                   |                 |  |
|                   | Product Price              | 500                                                   |                 |  |
|                   | Fulfillment Price          | FulfillmentNode                                       | Price           |  |
|                   |                            | b12d4d370f4c4abf91bf028c35994833                      | 500             |  |
|                   | Fulfillment Inventory      | FulfillmentNode                                       |                 |  |
|                   | 1 diministrative nory      | b12d4d370f4c4abf91bf028c35994833                      | Quantity<br>500 |  |
|                   |                            |                                                       |                 |  |
|                   | Status                     | Under Jet Review                                      |                 |  |
|                   | Sub Status                 | No Sub status from Jet                                |                 |  |
|                   |                            |                                                       |                 |  |
|                   |                            |                                                       |                 |  |
|                   |                            |                                                       |                 |  |
|                   |                            |                                                       |                 |  |
|                   |                            |                                                       |                 |  |
|                   | Relationship               | No relationship                                       |                 |  |
|                   | variation Refinements      | No variation Refinements                              |                 |  |
|                   | Manufacturer               |                                                       |                 |  |
|                   | manuracturer               |                                                       |                 |  |
|                   | Brand                      | Brand1                                                |                 |  |

4. Click the **Back** button to go back to the **Product Manager** page.

#### To view the log

- 1. Go to the **Product** page.
- 2. Scroll down to the required product.
- 3. In the Action column, click the Log link.

The error message appears as shown in the following figure:

| Last Occurred Error Details                        | 8 |
|----------------------------------------------------|---|
| Last Batch Upload Error : May 24, 2017 11:51:00 AM |   |
| Product validation issue: invalid                  |   |
|                                                    |   |

#### To edit product information

- 1. Go to the **Product** page.
- 2. Scroll down to the required product.
- 3. In the **Action** column, click the **Edit** link. The **Product Information** page appears as shown in the following figure:

| General           |               |                     |                     |
|-------------------|---------------|---------------------|---------------------|
| Prices            | General       |                     | Create New Attribut |
| Meta Information  | Namo *        | Test Simple Product |                     |
| Images            | Neine         | Test Simple Product |                     |
| Recurring Profile | Description * | Test Simple Product |                     |
| Design            |               |                     |                     |
| Gift Options      |               |                     |                     |

4. In the left navigation panel, click the **jetcom** menu. The page appears as shown in the following figure:

| General                                  | jetcom                                         | O. Control on Maria                                                                                                    |
|------------------------------------------|------------------------------------------------|----------------------------------------------------------------------------------------------------|
| Prices<br>Meta Information               | Standard identifier                            | Create New Attribu<br>Standard Identifier Value Action                                                                                                    |
| Images<br>Recurring Profile              |                                                | UPC V 094922345158                                                                                                    |
| Design<br>Gift Options                   | Brand                                          | Brandt                                                                                                    |
| jetcom<br>Invertory                      | Manufacturer part number                       | A 1 to 50 characters                                                                                                    |
| Categories                               |                                                | <ul> <li>Part-number provided by the original manufacturer of<br/>the merchant SKU</li> </ul>                                                                                                    |
| Related Products<br>Up-sells             | Jet Product Status<br>Amazon Item Type Keyword | Under Jet Review                                                                                                    |
| Cross-sells<br>Product Reviews           | Amazon Rem Type Keyword                        | ▲ tem?ype allows customers to find your products as<br>they browse to the most specific item types. Please                                                                                                    |
| Product Tags<br>Customers Tagged Product |                                                | they browe to the most specific ten types. Plase<br>use the axia setting from Amazon's browse the<br>guides                                                                                                    |
| Custom Options<br>Jet Shipping Exception | Category Path<br>Bullets                       |                                                                                                    |
| Jet Return Exception                     | Converte -                                     |                                                                                                    |
|                                          |                                                | <ul> <li>Passe of a podul hour december december of an<br/>hear and podul 2 hours - One is the one (Din is<br/>word or a) of an or head by orderen means of<br/>an externet or the second by orderen means of </li> </ul>                                                                                                    |
|                                          | Number Units For Price Per Unit                | 500 characters Maximum 5: (2) is allowed.<br>- Far Police Per Unit calculations, the number of onls<br>included in the membrant SKU. The unit of measure                                                                                                    |
|                                          | Type of unit for price per unit                | mat be specified in order to indicate wait is being<br>measured by the unit-count.                                                                                                    |
|                                          | Shipping Weight Pounds                         | for the number units, by upper gar, unit. The price per<br>unit can be the deconducted by dividing the earling<br>price by the number of units and appending the text<br>"Oper unit walks." For example, for a                                                                                                    |
|                                          |                                                | <ul> <li>Weight of the merchant SKU when in its shippable<br/>configuration.</li> </ul>                                                                                                    |
|                                          | Package Length Inches                          | Length offthe merchant SKU when in its shippedde<br>configuration.                                                                                                    |
|                                          |                                                | <ul> <li>Width of the merchant SKU when in its shippable<br/>configuration.</li> </ul>                                                                                                    |
|                                          | Package height inches<br>Display Length inches | . Height of the merchant SKU when in its ahppable<br>configuration.                                                                                                    |
|                                          |                                                | <ul> <li>Leigth offthe merchart SKU when in its fully<br/>assembled usable condition.</li> </ul>                                                                                                    |
|                                          | Display width inches                           | <ul> <li>Width office merchant SKU when in its fully<br/>assembled usable condition.</li> </ul>                                                                                                    |
|                                          | Display Height Inches                          | <ul> <li>Height of the merchant SKU when in its fully<br/>assembled usable condition.</li> </ul>                                                                                                    |
|                                          | Proposition 65                                 | assented values of storages                                                                                                    |
|                                          | Legal Disclaimer Description                   |                                                                                                    |
|                                          | OPBA Cautonary Statements                      | Add any trigo line page regime ( is to displayed on). In product In production     Restricture ( and and and a displayed on).     Constraints and and a displayed one ( and a displayed one).     Constraints and and a displayed one ( and a displayed one).     Constraints and and a displayed one ( and a displayed one).     Constraints and and a displayed one ( and a displayed one).                                                                                                    |
|                                          | Safety Warning                                 | Sentin Red to Induct in A and any and endered. <sup>10</sup><br>Integra the number of inducts in the senting and particular set of the senting and the number of inducts. <sup>10</sup><br>Interneting and the number of inducts in the senting and the senting and the<br>particular set of the senting and the senting and the senting and the<br>number of inductors in the set of sectors will of the senting and the senting and the s                                                                                                    |
|                                          | Start Selling Date                             |                                                                                                    |
|                                          | Map Price                                      | the grain marchard SKU until if will be abiged (only<br>populate if it is different then your account default).                                                                                                    |
|                                          | Map Implementation                             | [USD]<br>A Retailer price for the product for which member savings<br>will be applied.                                                                                                    |
|                                          | Product Tax Code                               | <ul> <li>The type of rule that indicates how Jet member savings<br/>are allowed to be applied to an item is base price.</li> </ul>                                                                                                    |
|                                          | No return fee adjustment                       | <ul> <li>Jet's standard code for the tax properties of a given<br/>product.</li> </ul>                                                                                                    |
|                                          | Exclude from fee adjustments                   | [USD] ND X-This SKII will not be subject to any the adjustment within the subject to any the adjustment                                                                                                    |
|                                          | Ships alone                                    | In the that are uting of this field is true.<br>The the set of the set of the s                                                                                                    |
|                                          | Jet Repriding Minimum Price                    | Minimum price of product you want to sell on jet.com                                                                                                    |
|                                          | Jet Repriding Maximum Price                    | Maximum price of product you want to sell on jet.com                                                                                                    |
|                                          | Jet Repriding Bidding Price                    | Bidding price dispratical which you want to vary by<br>mainterprise best price, eg. If If an adjusce Best Proe<br>is 100 and you product price is 1016 & Bidding Price<br>is 1, o 058 which gain at part of the space<br>of the price best price in the space<br>best price best price best price best price<br>in the space best price best price<br>best price best price<br>best price best price<br>best price<br>best |
|                                          | Exclude from fee adjustments                   | In 1, so are win to on eccume in this proce<br>preator or equal to your minimum price                                                                                                    |

5. Enter the required information, and then click the **Save** button.

# 4.5.1. Upload Products

The admin can upload the products that are assigned to the selected profile and are listed on the **Product Manager** page to the Jet.com.

# Other than the Validate & Upload Products to Jet action, the admin can also perform the following actions on the selected products available on the Product Manager page:

- Validate Products: To validate the product before uploading it to the Jet.com. It displays the corresponding validation error, if any. If there is no error, it confirms that the product is ready to upload.
- Archive Products on Jet: Disables products from Jet.com.
- Unarchive Products on Jet: Enables products on Jet.com.
- Sync Inventory and Price: To update the price and inventory of the product on Jet.com. For example, if the admin has changed the product price and inventory on the Magento store and also wants to change the price and inventory on Jet.com then this action is applicable. The price and inventory are updated when the user submits this action for the selected product. This action completes all the job related to the product inventory and also it manages the quantity related issues.
- Sync Product Status: To get the request from Jet.com to update the status of the product on the Magento store. It helps the admin to view the status of the product. For example, unpublished, transmit, data fix, system error, or so on.

*Note:* These actions are also submitted similarly as submitting the **Validate & Upload Products to Jet** action for uploading the products.

#### To upload products

- 1. Go to the Magento Admin panel.
- 2. On the top navigation bar, click the **Jet** menu. The menu appears as shown in the following figure:

| Jet System     |   |
|----------------|---|
| Manage Profile |   |
| Manage Product | A |
| Jet Orders     | 4 |
| Configuration  |   |
| Extras         | 4 |

#### 3. Click Manage Profile.

The Jet Profile Listing page appears as shown in the following figure:

| Jet Prof   | ile Listing  |                                                      |        |            |             |               | Add New Profile     |
|------------|--------------|------------------------------------------------------|--------|------------|-------------|---------------|---------------------|
| Page 🔣 1   | 🕞 of 1 pag   | ges   View 20 🗸 per page   Total 3 records found     |        |            |             |               | Reset Filter Search |
| Select All | Unselect All | Select Visible   Unselect Visible   0 items selected |        |            |             | Actions       | Submit              |
|            | ID †         | Profile Name                                         | Status | Total Item | Active Item | Inactive Item | Action              |
| Any        |              |                                                      | ×      |            |             |               |                     |
|            | 1            | Profile 1                                            | Active | 0          | 0           | 0             | ~                   |
|            | 2            | Profile 2                                            | Active | 5          | 0           | 0             | ~                   |
|            | 3            | Shirt                                                | Active | 1          | 0           | 0             | ~                   |

On this page all the available profiles are listed.

- 4. Scroll down to the required profile.
- 5. In the **Action** column, click the Arrow button, and then click **Upload Products**. The **Product Manager** page appears as shown in the following figure:

| Proc      | luct Ma   | nager              |                       |              |                         |               |                    |         | <ul> <li>Bacl</li> </ul> | k Upload                  |                                                                                                    | ync Invento<br>nc Jet Prod |                         |
|-----------|-----------|--------------------|-----------------------|--------------|-------------------------|---------------|--------------------|---------|--------------------------|---------------------------|----------------------------------------------------------------------------------------------------|----------------------------|-------------------------|
| ige 💽     | 1         | of 1 pages   V     | iew 20                | ✓ per pa     | age   Total 3 records   | found         |                    |         |                          |                           | F                                                                                                    | Reset Filter               | Search                  |
| Select Al | I   Unsel | ect All   Select V | Visible               | Unselect Vis | sible   1 items selecte | ed            |                    |         |                          | Actions                   |                                                                                                    | ~                          | Submit                  |
|           | ID        | Sku                | Price                 |              | Name                    | Qty           | Visibility         | Status  | Туре                     | Jet Produ                 | alidate Products                                                                                                    |                            | Uploa                   |
| Any ~     |           |                    | From:<br>To :<br>In : | USD 🗸        |                         | From:<br>To : | ~                  | ~       | ~                        | L                         | Validate & Upload Product<br>Archive Products On Jet<br>Jnarchive Products On J<br>Sync Inventory & Price<br>Sync Product Status |                            |                         |
|           | 3         | testConfigProd     |                       | \$250.00     | Test Config Shirt       | C             | Catalog,<br>Search | Enabled | Configurable<br>Product  | Available for<br>Purchase | or <u>INVALID</u>                                                                                                    | View   Ec                  | <u>lit</u> <u>Uploa</u> |
|           | 5         | testGreen          |                       | \$500.00     | Test Green Shirt        | 989           | Catalog,<br>Search | Enabled | Simple<br>Product        | Under Jet F               | Review INVALID                                                                                                    | View   Ec                  | <u>lit</u> <u>Uploa</u> |
|           | 11        | testBrown          |                       | \$500.00     | Test Brown Shirt        | 500           | Catalog,<br>Search | Enabled | Simple<br>Product        | Not Upload                | ed VALID                                                                                                    |                            | lit Uploa               |

All the products assigned to the profile are listed on this page.

- 6. Select the check box associated with the product that the admin wants to upload it to Jet.com.
- 7. In the Actions list, click the arrow button, and then click Validate & Upload Products to Jet.
- 8. Click the **Submit** button.

The Uploading Products to Jet page appears as shown in the following figure:

| Uploading Products to Jet                                                                                                    | Back |
|----------------------------------------------------------------------------------------------------|------|
|                                                                                                    |      |
| Starting Product Upload execution, please wait                                                                                                    |      |
| 💩 Warning: Please do not close the window during Uploading data                                                                                          |      |
| S Total 1 Batch(s) Found.                                                                                                    |      |
| Satch 1 products Upload Request Send Successfully on Jet.com.Contained product skus are : testBrown.Successfully uploaded product skus are : testBrown . |      |
| NO Error occured in Batch 1                                                                                                    |      |
| 2 100% 1 Of 1 Processed.                                                                                                    |      |
| I Batch(s) Successfully Upload Requested.                                                                                                    |      |
| Finished product upload execution.                                                                                                    |      |

### 5. Manage Products

Manage Product has following two sub-menus as shown in the following figure:

· Product Feeds(https://docs.cedcommerce.com/magento/jet-magento-integration-

guide-0-3-4-2?section=product-feeds-2)

• Live Products(https://docs.cedcommerce.com/magento/jet-magento-integration-guide-0-3-4-2?section=live-products)

| Jet           | System    | Get help for this |           |  |  |  |
|---------------|-----------|-------------------|-----------|--|--|--|
| Manage        | e Profile |                   | page      |  |  |  |
| Manage        | Product   | ti                | fications |  |  |  |
| Jet Orders    |           | Product Feeds     |           |  |  |  |
|               |           | Live Products     |           |  |  |  |
| Configuration |           |                   | V 8       |  |  |  |
| Extras        |           | 4                 |           |  |  |  |

## 5.1. Product Feeds

After uploading the product on Jet.com or after updating the product inventory or the product price, the admin can check the status of the feed on the **Rejected Jet Files Manager** page.

Admin can perform the following tasks on this page:

- Sync Feeds
- Clear All logs
- View Errors and Resubmit
- Delete the selected logs

To perform all the tasks on the Rejected Jet Files Manager page

- 1. Go to Magento Admin Panel.
- 2. On the Jet menu, point to Manage Product, and then click Product Feeds. The Product Feeds page appears as shown in the following figure:

| age 🕢                                                                           | Reset Filter Search |                          |                          |                                  |              |                        |                      |  |  |  |  |
|---------------------------------------------------------------------------------|---------------------|--------------------------|--------------------------|----------------------------------|--------------|------------------------|----------------------|--|--|--|--|
| ID     Created At     Updated At     Jet File Id     File Type     Status     A |                     |                          |                          |                                  |              |                        |                      |  |  |  |  |
| Any 🔻                                                                           |                     | From: 📰                  | From: 📰                  |                                  |              |                        |                      |  |  |  |  |
|                                                                                 |                     | То: 💽                    | То: 📰                    |                                  |              |                        |                      |  |  |  |  |
|                                                                                 | 9                   | May 25, 2017 10:32:21 AM | May 25, 2017 10:32:21 AM | 0f77b04073d3404e9888450cbc9e632c | Inventory    | Acknowledged           | View Errors & Resubm |  |  |  |  |
|                                                                                 | 8                   | May 25, 2017 10:32:18 AM | May 25, 2017 10:32:18 AM | e417dd6703194b7dafa7ddeeb9ce15ef | Price        | Acknowledged           | View Errors & Resubm |  |  |  |  |
|                                                                                 | 7                   | May 25, 2017 10:32:14 AM | May 25, 2017 10:32:14 AM | bafb0ee42b084157980dc88d2fbc5545 | MerchantSKUs | Acknowledged           | View Errors & Resubm |  |  |  |  |
|                                                                                 | 6                   | May 25, 2017 10:32:10 AM | May 25, 2017 10:32:10 AM | 38eb730b687e431dbee5c5f0f8e4b694 | Inventory    | Acknowledged           | View Errors & Resubm |  |  |  |  |
|                                                                                 | 5                   | May 25, 2017 10:32:06 AM | May 25, 2017 10:32:06 AM | 4eea3af98f934b148faeb0ceaf0f02de | Price        | Acknowledged           | View Errors & Resubm |  |  |  |  |
|                                                                                 | 4                   | May 25, 2017 10:32:02 AM | May 25, 2017 10:32:02 AM | 4b0e5047a60e45babfee0f29d2fdd759 | MerchantSKUs | Acknowledged           | View Errors & Resubm |  |  |  |  |
|                                                                                 | 3                   | May 24, 2017 10:54:18 AM | May 24, 2017 10:54:18 AM | 1756c5aa46554cc5aa90ce4b0643d1d8 | Inventory    | Processed successfully | View Errors & Resubm |  |  |  |  |
|                                                                                 | 2                   | May 24, 2017 10:54:14 AM | May 24, 2017 10:54:14 AM | 95e33edf5d2c44c0aec5438330ddd676 | Price        | Processed successfully | View Errors & Resubm |  |  |  |  |
|                                                                                 | 1                   | May 24, 2017 10:54:09 AM | May 24, 2017 10:54:09 AM | f3e5b3a641eb4f129262cdd5e627da70 | MerchantSKUs | Processed successfully | View Errors & Resubm |  |  |  |  |

*Note:* Only after uploading the products on Jet.com, admin can synchronize the feeds(logs). 3. To synchronize feeds, click the **Sync Feeds** button.

All the feeds or logs details are displayed in the table that appears on the **Rejected Jet Files Manager** page.

- 4. To clear all logs, click the **Clear All Logs** button.
- 5. To view errors and resubmit the log, move to the Action column, and then click the **View Errors & Resubmit** link of the associated log.

#### To delete the selected logs

- 1. Go to Magento Admin Panel.
- 2. On the Jet menu, point to Manage Product, and then click Product Feeds. The Products Feeds page appears.
- 3. Select the checkboxes of the logs that the admin wants to delete.
- 4. In the **Actions** list, click the arrow button, and then click **Delete**.
- 5. Click the **Submit** button.
- A confirmation dialog box appears.
- 6. Click the **OK** button.

All the selected logs are deleted.

## 5.2. Live Products

# Admin can manage the live products by performing the following tasks on the Jet Live Products Management page:

- Get all products price or single product price.
- Get all products quantity or single product quantity.
- Analyze all products or single product to get the best offer price available in the Marketplace. With the help of this the admin can compare the price of products with best offer price available in the Marketplace and can change the rpice accordingly to win the BuyBox, if required.
- Archive all products or single product.
- Unarchive all products or single product.
- Enable vacation mode feature enables admin to disable or inactivate the products display on Jet.com during the admin is enjoying the vacation.
- Disable vacation mode feature enables the admin to enable or activate the products display on Jet.com.

#### To get all products price or single product price

- 1. Go to Magento Admin Panel.
- 2. On the Jet menu, point to Manage Product, and then click Live Products. The Jet Live Products Management page appears as shown in the following figure:

| Jet Live Products Management            |                                                                 | nalyze All Products Get A | Il Product Price | Get All Pro   | oduct Qty | Archieve All Produ |  |
|-----------------------------------------|-----------------------------------------------------------------|---------------------------|------------------|---------------|-----------|--------------------|--|
|                                         |                                                                 | Unarchieve                | All Product Er   | nable Vacatio | n Mode D  | isable Vacation M  |  |
| uge ∈ 1 ⊨ of 4 pages ∣ View 20 💌 per pa | ige   Total 78 records found                                    |                           |                  |               | R         | eset Filter Sea    |  |
| ku                                      | Name                                                            | Competitors Analysis      | Price            | Qty           | Archieve  | Unarchieve         |  |
|                                         |                                                                 |                           |                  |               |           |                    |  |
|                                         | 30 Day Get Lean Weight Loss Challenge by Lean 180-Banana-L      | Analyze                   | Get Price        | Get Qty       | Archieve  | Unrchieve          |  |
|                                         | 30 Day Get Lean Weight Loss Challenge by Lean 180-Banana-M      | Analyze                   | Get Price        | Get Qty       | Archieve  | Unrchieve          |  |
|                                         | 30 Day Get Lean Weight Loss Challenge by Lean 180-Banana-XL     | Analyze                   | Get Price        | Get Qty       | Archieve  | Unrchieve          |  |
|                                         | 30 Day Get Lean Weight Loss Challenge by Lean 180-Chocolate-L   | Analyze                   | Get Price        | Get Qty       | Archieve  | Unrchieve          |  |
|                                         | 30 Day Get Lean Weight Loss Challenge by Lean 180-Chocolate-XL  | Analyze                   | Get Price        | Get Qty       | Archieve  | Unrchieve          |  |
|                                         | 30 Day Get Lean Weight Loss Challenge by Lean 180-Strawberry-L  | Analyze                   | Get Price        | Get Qty       | Archieve  | Unrchieve          |  |
|                                         | 30 Day Get Lean Weight Loss Challenge by Lean 180-Strawberry-M  | Analyze                   | Get Price        | Get Qty       | Archieve  | Unrchieve          |  |
|                                         | 30 Day Get Lean Weight Loss Challenge by Lean 180-Strawberry-XL | Analyze                   | Get Price        | Get Qty       | Archieve  | Unrchieve          |  |
|                                         | 30 Day Get Lean Weight Loss Challenge by Lean 180-Vanilla-L     | Analyze                   | Get Price        | Get Qty       | Archieve  | Unrchieve          |  |
|                                         | 30 Day Get Lean Weight Loss Challenge by Lean 180-Vanilla-M     | Analyze                   | Get Price        | Get Qty       | Archieve  | Unrchieve          |  |
|                                         | 30 Day Get Lean Weight Loss Challenge by Lean 180-Vanilla-XL    | Analyze                   | Get Price        | Get Qty       | Archieve  | Unrchieve          |  |
|                                         | 180 Muscle Mix - Choclate-Banana                                | Analyze                   | Get Price        | Get Qty       | Archieve  | Unrchieve          |  |
|                                         | 180 Muscle Mix - Choclate-Strawberry                            | Analyze                   | Get Price        | Get Qty       | Archieve  | Unrchieve          |  |

- 3. To get the single product price, do the following steps:
  - a. Scroll down to find the required product.
  - b. In the **Price** column of the required product row, click the **Get Price** link. The product price appears in the **Price** column as shown in the following figure:

| Jet Live Products Management    |                                                               |                      | All Product Price | Get All P<br>nable Vacati |          | Archieve All Produc<br>sable Vacation Mode |
|---------------------------------|---------------------------------------------------------------|----------------------|-------------------|---------------------------|----------|--------------------------------------------|
| Page 1 i of 4 pages   View 20 - | per page   Total 78 records found                             | - Charlene re        |                   |                           |          | eset Filter Searci                         |
| Sku                             | Name                                                          | Competitors Analysis | Price             | Qty                       | Archieve | Unarchieve                                 |
|                                 |                                                               |                      |                   |                           |          |                                            |
|                                 | 30 Day Get Lean Weight Loss Challenge by Lean 180-Banana-L    | Analyze              | 139               | 20                        | Archieve | Unrchieve                                  |
|                                 | 30 Day Get Lean Weight Loss Challenge by Lean 180-Banana-M    | Show                 | Get Price         | Get Qty                   | Archieve | Unrchieve                                  |
|                                 | 30 Day Get Lean Weight Loss Challenge by Lean 180-Banana-XL   | Analyze              | Get Price         | Get Qty                   | Archieve | Unrchieve                                  |
|                                 | 30 Day Get Lean Weight Loss Challenge by Lean 180-Chocolate-  | Analyze              | Get Price         | Get Qty                   | Archieve | Unrchieve                                  |
|                                 | 30 Day Get Lean Weight Loss Challenge by Lean 180-Chocolate-  | KL Analyze           | Get Price         | Get Qty                   | Archieve | Unrchieve                                  |
|                                 | 30 Day Get Lean Weight Loss Challenge by Lean 180-Strawberry- | L Analyze            | Get Price         | Get Qty                   | Archieve | Unrchieve                                  |
|                                 | 30 Day Get Lean Weight Loss Challenge by Lean 180-Strawberry- | M Analyze            | Get Price         | Get Qty                   | Archieve | Unrchieve                                  |
|                                 | 20 Day Get Lean Meight Less Challenge by Lean 190 Strawberg   | VI Applica           | Got Drico         | Cot Obr                   | Archioun | Unrehiovo                                  |

4. To get all products price at single action, click the **Get All Product Price** button. In the **Price** column, all the product price are displayed one by one on single click.

#### To get all products quantity or single product quantity

- 1. Go to Magento Admin Panel.
- 2. On the Jet menu, point to Manage Product, and then click Live Products. The Jet Live Products Management page appears as shown in the following figure:

| Jet Live Products Management    |                                                                 | nalyze All Products Get / | All Product Price | Get All Pr    | oduct Qty | Archieve All Produ |
|---------------------------------|-----------------------------------------------------------------|---------------------------|-------------------|---------------|-----------|--------------------|
|                                 |                                                                 | Unarchieve                | All Product E     | nable Vacatio | n Mode D  | isable Vacation M  |
| ge I i of 4 pages   View 20 💌 p | er page   Total 78 records found                                |                           |                   |               | R         | Reset Filter Sea   |
| ku                              | Name                                                            | Competitors Analysis      | Price             | Qty           | Archieve  | Unarchieve         |
|                                 |                                                                 |                           |                   |               |           |                    |
|                                 | 30 Day Get Lean Weight Loss Challenge by Lean 180-Banana-L      | Analyze                   | Get Price         | Get Qty       | Archieve  | Unrchieve          |
|                                 | 30 Day Get Lean Weight Loss Challenge by Lean 180-Banana-M      | Analyze                   | Get Price         | Get Qty       | Archieve  | Unrchieve          |
|                                 | 30 Day Get Lean Weight Loss Challenge by Lean 180-Banana-XL     | Analyze                   | Get Price         | Get Qty       | Archieve  | Unrchieve          |
|                                 | 30 Day Get Lean Weight Loss Challenge by Lean 180-Chocolate-L   | Analyze                   | Get Price         | Get Qty       | Archieve  | Unrchieve          |
|                                 | 30 Day Get Lean Weight Loss Challenge by Lean 180-Chocolate-XL  | Analyze                   | Get Price         | Get Qty       | Archieve  | Unrchieve          |
|                                 | 30 Day Get Lean Weight Loss Challenge by Lean 180-Strawberry-L  | Analyze                   | Get Price         | Get Qty       | Archieve  | Unrchieve          |
|                                 | 30 Day Get Lean Weight Loss Challenge by Lean 180-Strawberry-M  | Analyze                   | Get Price         | Get Qty       | Archieve  | Unrchieve          |
|                                 | 30 Day Get Lean Weight Loss Challenge by Lean 180-Strawberry-XL | Analyze                   | Get Price         | Get Qty       | Archieve  | Unrchieve          |
|                                 | 30 Day Get Lean Weight Loss Challenge by Lean 180-Vanilla-L     | Analyze                   | Get Price         | Get Qty       | Archieve  | Unrchieve          |
|                                 | 30 Day Get Lean Weight Loss Challenge by Lean 180-Vanilla-M     | Analyze                   | Get Price         | Get Qty       | Archieve  | Unrchieve          |
|                                 | 30 Day Get Lean Weight Loss Challenge by Lean 180-Vanilla-XL    | Analyze                   | Get Price         | Get Qty       | Archieve  | Unrchieve          |
|                                 | 180 Muscle Mix - Choclate-Banana                                | Analyze                   | Get Price         | Get Qty       | Archieve  | Unrchieve          |
|                                 | 180 Muscle Mix - Choclate-Strawberry                            | Analyze                   | Get Price         | Get Qty       | Archieve  | Unrchieve          |

- 3. To get the single product quantity, do the following steps:
  - a. Scroll down to find the required product.
  - b. In the **QTY** column of the required product row, click the **Get Qty** link. The product quantity appears in the **Qty** column as shown in the following figure:

| Jet Live Products Management             | L                                                               |                      | II Product Price<br>All Product Er |         |          | Archieve All Pro<br>sable Vacation N |
|------------------------------------------|-----------------------------------------------------------------|----------------------|------------------------------------|---------|----------|--------------------------------------|
| age 🕢 🖿 🕞 of 4 pages   View 20 💌 per pag | ge   Total 78 records found                                     |                      |                                    |         | Re       | eset Filter Se                       |
| Sku                                      | Name                                                            | Competitors Analysis | Price                              | Qty     | Archieve | Unarchieve                           |
|                                          |                                                                 |                      |                                    |         |          |                                      |
|                                          | 30 Day Get Lean Weight Loss Challenge by Lean 180-Banana-L      | Analyze              | 139                                | 20      | Archieve | Unrchieve                            |
|                                          | 30 Day Get Lean Weight Loss Challenge by Lean 180-Banana-M      | Show                 | Get Price                          | Get Qty | Archieve | Unrchieve                            |
|                                          | 30 Day Get Lean Weight Loss Challenge by Lean 180-Banana-XL     | Analyze              | Get Price                          | Get Qty | Archieve | Unrchieve                            |
|                                          | 30 Day Get Lean Weight Loss Challenge by Lean 180-Chocolate-L   | Analyze              | Get Price                          | Get Qty | Archieve | Unrchieve                            |
|                                          | 30 Day Get Lean Weight Loss Challenge by Lean 180-Chocolate-XL  | Analyze              | Get Price                          | Get Qty | Archieve | Unrchieve                            |
|                                          | 30 Day Get Lean Weight Loss Challenge by Lean 180-Strawberry-L  | Analyze              | Get Price                          | Get Qty | Archieve | Unrchieve                            |
|                                          | 30 Day Get Lean Weight Loss Challenge by Lean 180-Strawberry-M  | Analyze              | Get Price                          | Get Qty | Archieve | Unrchieve                            |
|                                          | 20 Day Got Loan Weight Loss Challenge by Lean 190 Strawberry VI | Analiza              | Got Drico                          | Got Obr | Archiovo | Unrehiovo                            |

4. To get all products quantity at single action, click the **Get All Product Qty** button. In the **Qty** column, all the product quantity are displayed one by one on single click.

#### To archive all products or single product

- 1. Go to Magento Admin Panel.
- 2. On the **Jet** menu, point to **Manage Product**, and then click **Live Products**. The **Jet Live Products Management** page appears as shown in the following figure:

| Jet Live Products Management |                                              | Analyze All Products Get        | All Product Price | Get All Produ    | ct Qty  | Archieve All Pro  |
|------------------------------|----------------------------------------------|---------------------------------|-------------------|------------------|---------|-------------------|
| -                            |                                              | Unarchiev                       | e All Product E   | nable Vacation N | lode D  | isable Vacation M |
| e I F of 4 pages   View 2    | D per page ∣ Total 78 records found          |                                 |                   |                  | R       | teset Filter Se   |
| ku                           | Name                                         | Competitors Analysis            | Price             | Qty A            | rchieve | Unarchieve        |
|                              |                                              |                                 |                   |                  |         |                   |
|                              | 30 Day Get Lean Weight Loss Challenge by Lea | an 180-Banana-L <u>Analyze</u>  | Get Price         | Get Qty A        | rchieve | Unrchieve         |
|                              | 30 Day Get Lean Weight Loss Challenge by Lea | an 180-Banana-M Analyze         | Get Price         | Get Qty A        | rchieve | Unrchieve         |
|                              | 30 Day Get Lean Weight Loss Challenge by Lea | an 180-Banana-XL Analyze        | Get Price         | Get Qty A        | rchieve | Unrchieve         |
|                              | 30 Day Get Lean Weight Loss Challenge by Lea | an 180-Chocolate-L Analyze      | Get Price         | Get Qty A        | rchieve | Unrchieve         |
|                              | 30 Day Get Lean Weight Loss Challenge by Lea | an 180-Chocolate-XL Analyze     | Get Price         | Get Qty A        | rchieve | Unrchieve         |
|                              | 30 Day Get Lean Weight Loss Challenge by Lea | an 180-Strawberry-L Analyze     | Get Price         | Get Qty A        | rchieve | Unrchieve         |
|                              | 30 Day Get Lean Weight Loss Challenge by Lea | an 180-Strawberry-M Analyze     | Get Price         | Get Qty A        | rchieve | Unrchieve         |
|                              | 30 Day Get Lean Weight Loss Challenge by Lea | an 180-Strawberry-XL Analyze    | Get Price         | Get Qty A        | rchieve | Unrchieve         |
|                              | 30 Day Get Lean Weight Loss Challenge by Lea | an 180-Vanilla-L <u>Analyze</u> | Get Price         | Get Qty A        | rchieve | Unrchieve         |
|                              | 30 Day Get Lean Weight Loss Challenge by Lea | an 180-Vanilla-M Analyze        | Get Price         | Get Qty A        | rchieve | <b>Unrchieve</b>  |
|                              | 30 Day Get Lean Weight Loss Challenge by Lea | an 180-Vanilla-XL Analyze       | Get Price         | Get Qty A        | rchieve | Unrchieve         |
|                              | 180 Muscle Mix - Choclate-Banana             | Analyze                         | Get Price         | Get Qty A        | rchieve | Unrchieve         |
|                              | 180 Muscle Mix - Choclate-Strawberry         | Analyze                         | Get Price         | Get Oty A        | rchieve | Unrchieve         |

- 3. To archive the single product, do the following steps:
  - a. Scroll down to find the required product.
  - b. In the Archieve column of the required product row, click the Archieve link.
  - The Success link appears in the **Archieve** column and the product is archived.
- 4. To archive all products at single action, click the **Archieve All Product** button.
- In the **Archieve** column, the Success link appears one by one in each row of the products and all the products are archived.

#### To unarchive all products or single product

- 1. Go to Magento Admin Panel.
- 2. On the Jet menu, point to Manage Product, and then click Live Products.

Jet Live Products Management Page 🔄 1 🕒 of 4 pages | View 20 💽 per page | Total 78 records found Competitors Analysis Price Qty Archi Unarchi 30 Day Get Lean Weight Loss Challenge by Lean 180-Banana-L Get Price Get Qty Archieve 30 Day Get Lean Weight Loss Challenge by Lean 180-Banana-M Analyze Get Price Get Oty Archieve Unrchieve 30 Day Get Lean Weight Loss Challenge by Lean 180-Banana-XL Analyze Get Price Get Oty Archieve Unrchieve 30 Day Get Lean Weight Loss Challenge by Lean 180-Chocolate-L Unrchieve Analyze Get Price Get Qty Archieve Unrchieve 30 Day Get Lean Weight Loss Challenge by Lean 180-Chocolate-XL Analyze Get Price Get Qty Archieve 30 Day Get Lean Weight Loss Challenge by Lean 180-Strawberry-L Get Price Get Qty Archieve Analyze 30 Day Get Lean Weight Loss Challenge by Lean 180-Strawberry-M Get Price Analyze Get Qty Archieve 30 Day Get Lean Weight Loss Challenge by Lean 180-Strawberry-XL Analyze Get Price Get Qty Archieve Get Price 30 Day Get Lean Weight Loss Challenge by Lean 180-Vanilla-L Analyze Get Oty Archieve 30 Day Get Lean Weight Loss Challenge by Lean 180-Vanilla-M Analyze Get Price Get Otv Archieve Unrchieve 30 Day Get Lean Weight Loss Challenge by Lean 180-Vanilla-XL Analyze Get Price Get Qty Archieve Unrchieve 180 Muscle Mix - Choclate-Banana Get Price Get Qty Analyze Archieve 180 Muscle Mix - Choclate-Strawberry Unrchieve Analyze Get Price Get Qty Archieve

The Jet Live Products Management page appears as shown in the following figure:

- 3. To unarchive the single product, do the following steps:
  - a. Scroll down to find the required product.
  - b. In the Unarchieve column of the required product row, click the Unarchieve link.
  - The Success link appears in the **Unarchieve** column and the product is archived.
- 4. To unarchive all products at single action, click the Unarchieve All Product button. In the Unarchieve column, the Success link appears one by one in each row of the products and all the
- products are unarchived.

#### To enable or disable the vacation mode

- 1. Go to Magento Admin Panel.
- 2. On the Jet menu, point to Manage Product, and then click Live Products. The Jet Live Products Management page appears as shown in the following figure:

| Jet Live Products Management                                                          |                                                                 | nalyze All Products Get A | II Product Price | Get All P    | oduct Qty  | Archieve All Proc |  |  |  |  |
|---------------------------------------------------------------------------------------|-----------------------------------------------------------------|---------------------------|------------------|--------------|------------|-------------------|--|--|--|--|
|                                                                                       |                                                                 | Unarchieve                | All Product Er   | nable Vacati | on Mode Di | sable Vacation M  |  |  |  |  |
| Page 1 1 of 4 pages   View 20 g per page   Total 78 records found Reset Filter Search |                                                                 |                           |                  |              |            |                   |  |  |  |  |
| šku                                                                                   | Name                                                            | Competitors Analysis      | Price            | Qty          | Archieve   | Unarchieve        |  |  |  |  |
|                                                                                       |                                                                 |                           |                  |              |            |                   |  |  |  |  |
|                                                                                       | 30 Day Get Lean Weight Loss Challenge by Lean 180-Banana-L      | Analyze                   | Get Price        | Get Qty      | Archieve   | Unrchieve         |  |  |  |  |
|                                                                                       | 30 Day Get Lean Weight Loss Challenge by Lean 180-Banana-M      | Analyze                   | Get Price        | Get Qty      | Archieve   | Unrchieve         |  |  |  |  |
|                                                                                       | 30 Day Get Lean Weight Loss Challenge by Lean 180-Banana-XL     | Analyze                   | Get Price        | Get Qty      | Archieve   | Unrchieve         |  |  |  |  |
|                                                                                       | 30 Day Get Lean Weight Loss Challenge by Lean 180-Chocolate-L   | Analyze                   | Get Price        | Get Qty      | Archieve   | Unrchieve         |  |  |  |  |
|                                                                                       | 30 Day Get Lean Weight Loss Challenge by Lean 180-Chocolate-XL  | Analyze                   | Get Price        | Get Qty      | Archieve   | Unrchieve         |  |  |  |  |
|                                                                                       | 30 Day Get Lean Weight Loss Challenge by Lean 180-Strawberry-L  | Analyze                   | Get Price        | Get Qty      | Archieve   | Unrchieve         |  |  |  |  |
|                                                                                       | 30 Day Get Lean Weight Loss Challenge by Lean 180-Strawberry-M  | Analyze                   | Get Price        | Get Qty      | Archieve   | Unrchieve         |  |  |  |  |
|                                                                                       | 30 Day Get Lean Weight Loss Challenge by Lean 180-Strawberry-XL | Analyze                   | Get Price        | Get Qty      | Archieve   | Unrchieve         |  |  |  |  |
|                                                                                       | 30 Day Get Lean Weight Loss Challenge by Lean 180-Vanilla-L     | Analyze                   | Get Price        | Get Qty      | Archieve   | <b>Unrchieve</b>  |  |  |  |  |
|                                                                                       | 30 Day Get Lean Weight Loss Challenge by Lean 180-Vanilla-M     | Analyze                   | Get Price        | Get Qty      | Archieve   | Unrchieve         |  |  |  |  |
|                                                                                       | 30 Day Get Lean Weight Loss Challenge by Lean 180-Vanilla-XL    | Analyze                   | Get Price        | Get Qty      | Archieve   | Unrchieve         |  |  |  |  |
|                                                                                       | 180 Muscle Mix - Choclate-Banana                                | Analyze                   | Get Price        | Get Qty      | Archieve   | Unrchieve         |  |  |  |  |
|                                                                                       | 180 Muscle Mix - Choclate-Strawberry                            | Analyze                   | Get Price        | Get Qty      | Archieve   | Unrchieve         |  |  |  |  |

- 3. To enable vacation mode, click the **Enable Vacation Mode** button. All the products are disabled or inactivated on Jet.com.
- 4. To disable vacation mode, click the **Disable Vacation Mode** button. All the products are enabled or activated on Jet.com.

#### To analyze all products or single product

1. Go to Magento Admin Panel.

2. On the Jet menu, point to Manage Product, and then click Live Products. The Jet Live Products Management page appears as shown in the following figure:

| Jet Live Products Managemen                                                            | t                                                         | Analyze All Products Get A<br>Unarchieve | All Product Price | Get All Pi<br>nable Vacati |          | Archieve All Presable Vacation |  |  |  |  |
|----------------------------------------------------------------------------------------|-----------------------------------------------------------|------------------------------------------|-------------------|----------------------------|----------|--------------------------------|--|--|--|--|
| Page 1 to of 4 pages   View 20 💌 per page   Total 78 records found Reset Filter Search |                                                           |                                          |                   |                            |          |                                |  |  |  |  |
| šku                                                                                    | Name                                                      | Competitors Analysis                     | Price             | Qty                        | Archieve | Unarchieve                     |  |  |  |  |
|                                                                                        |                                                           |                                          |                   |                            |          |                                |  |  |  |  |
|                                                                                        | 30 Day Get Lean Weight Loss Challenge by Lean 180-Banan   | a-L <u>Analyze</u>                       | Get Price         | Get Qty                    | Archieve | Unrchieve                      |  |  |  |  |
|                                                                                        | 30 Day Get Lean Weight Loss Challenge by Lean 180-Banan   | a-M Analyze                              | Get Price         | Get Qty                    | Archieve | Unrchieve                      |  |  |  |  |
|                                                                                        | 30 Day Get Lean Weight Loss Challenge by Lean 180-Banan   | a-XL Analyze                             | Get Price         | Get Qty                    | Archieve | Unrchieve                      |  |  |  |  |
|                                                                                        | 30 Day Get Lean Weight Loss Challenge by Lean 180-Choco   | late-L Analyze                           | Get Price         | Get Qty                    | Archieve | Unrchieve                      |  |  |  |  |
|                                                                                        | 30 Day Get Lean Weight Loss Challenge by Lean 180-Choco   | late-XL Analyze                          | Get Price         | Get Qty                    | Archieve | Unrchieve                      |  |  |  |  |
|                                                                                        | 30 Day Get Lean Weight Loss Challenge by Lean 180-Strawb  | erry-L Analyze                           | Get Price         | Get Qty                    | Archieve | Unrchieve                      |  |  |  |  |
|                                                                                        | 30 Day Get Lean Weight Loss Challenge by Lean 180-Strawb  | erry-M Analyze                           | Get Price         | Get Qty                    | Archieve | Unrchieve                      |  |  |  |  |
|                                                                                        | 30 Day Get Lean Weight Loss Challenge by Lean 180-Strawb  | erry-XL Analyze                          | Get Price         | Get Qty                    | Archieve | Unrchieve                      |  |  |  |  |
|                                                                                        | 30 Day Get Lean Weight Loss Challenge by Lean 180-Vanilla | -L Analyze                               | Get Price         | Get Qty                    | Archieve | Unrchieve                      |  |  |  |  |
|                                                                                        | 30 Day Get Lean Weight Loss Challenge by Lean 180-Vanilla | -M Analyze                               | Get Price         | Get Qty                    | Archieve | Unrchieve                      |  |  |  |  |
|                                                                                        | 30 Day Get Lean Weight Loss Challenge by Lean 180-Vanilla | -XL Analyze                              | Get Price         | Get Qty                    | Archieve | Unrchieve                      |  |  |  |  |
|                                                                                        | 180 Muscle Mix - Choclate-Banana                          | Analyze                                  | Get Price         | Get Qty                    | Archieve | Unrchieve                      |  |  |  |  |
|                                                                                        | 180 Muscle Mix - Choclate-Strawberry                      | Analyze                                  | Get Price         | Get Oty                    | Archieve | Unrchieve                      |  |  |  |  |

- 3. To analyze the single product, do the following steps:
  - a. Scroll down to find the required product.
  - b. In the **Competitors Analysis** column of the required product row, click the **Analyze** link. Once the analyzation completes, the **Show** link appears in the **Competitors Analysis** column.

| Jet Live Products Management                  |                                                                 | Analyze All Products Get Al<br>Unarchieve A | I Product Price | Get All Pi<br>nable Vacati |          | Archieve All Product<br>sable Vacation Mode |
|-----------------------------------------------|-----------------------------------------------------------------|---------------------------------------------|-----------------|----------------------------|----------|---------------------------------------------|
| Page 1 h of 4 pages   View 20 r per page   To | tal 78 records found                                            |                                             |                 |                            | Re       | set Filter Search                           |
| Sku                                           | Name                                                            | Competitors Analysis                        | Price           | Qty                        | Archieve | Unarchieve                                  |
|                                               |                                                                 |                                             |                 |                            |          |                                             |
|                                               | 30 Day Get Lean Weight Loss Challenge by Lean 180-Banana-L      | Analyze                                     | 139             | 20                         | Archieve | Unrchieve                                   |
|                                               | 30 Day Get Lean Weight Loss Challenge by Lean 180-Banana-M      | Show                                        | Get Price       | Get Qty                    | Archieve | Unrchieve                                   |
|                                               | 30 Day Get Lean Weight Loss Challenge by Lean 180-Banana-XL     | Analyze                                     | Get Price       | Get Qty                    | Archieve | Unrchieve                                   |
|                                               | 30 Day Get Lean Weight Loss Challenge by Lean 180-Chocolate-L   | Analyze                                     | Get Price       | Get Qty                    | Archieve | Unrchieve                                   |
|                                               | 30 Day Get Lean Weight Loss Challenge by Lean 180-Chocolate-XL  | Analyze                                     | Get Price       | Get Qty                    | Archieve | Unrchieve                                   |
|                                               | 30 Day Get Lean Weight Loss Challenge by Lean 180-Strawberry-L  | Analyze                                     | Get Price       | Get Qty                    | Archieve | Unrchieve                                   |
|                                               | 30 Day Get Lean Weight Loss Challenge by Lean 180-Strawberry-M  | Analyze                                     | Get Price       | Get Qty                    | Archieve | Unrchieve                                   |
|                                               | 20 Day Got Lean Meight Less Challenge by Lean 190 Strawberry VI | Applyza                                     | Got Drico       | Got Obr                    | Archimun | Unrehiovo                                   |

c. Click the **Show** link.

The **Competitors Analysis** dialog box appears as shown in the following figure:

| Jet Live Products Management    |                                                          |                       | Analyze All Products Get All Product Price Get All Product Qiy Archieve All P<br>Unarchieve All Product Enable Vacation Mode Disable Vacation |     |          |                   |  |
|---------------------------------|----------------------------------------------------------|-----------------------|----------------------------------------------------------------------------------------------------|-----|----------|-------------------|--|
| Page 1 F of 4 pages   View 20 F | per page   Total 78 records found                        |                       |                                                                                                    |     | Re       | set Filter Search |  |
| Sku                             | Name                                                     | Competitors Analysis  | Price                                                                                                    | Qty | Archieve | Unarchieve        |  |
|                                 | Competitors Analysis                                     | 8                     |                                                                                                    |     |          |                   |  |
| 180-CHAL-BL                     | 30 Day Get Lean V Your best offer :                      | 20                    |                                                                                                    |     |          |                   |  |
| 180-CHAL-BM                     | 30 Day Get Lean V<br>30 Day Get Lean V                   | .90                   |                                                                                                    |     |          |                   |  |
| 180-CHAL-BXL                    | 30 Day Get Lean V Item Price = 139 & Shipping Price = 15 | .96 <u>ze</u>         |                                                                                                    |     |          |                   |  |
| 180-CHAL-CL                     | 30 Day Get Lean V                                        | ze                    |                                                                                                    |     |          |                   |  |
| 180-CHAL-CXL                    | 30 Day Get Lean V                                        | ze                    |                                                                                                    |     |          |                   |  |
| 180-CHAL-SL                     | 30 Day Get Lean Weight Loss Challenge by Lean 180-Stra   | wberry-L Analyze      |                                                                                                    |     |          |                   |  |
| 180-CHAL-SM                     | 30 Day Get Lean Weight Loss Challenge by Lean 180-Stra   | wberry-M Analyze      |                                                                                                    |     |          |                   |  |
| 180-CHAL-SXL                    | 30 Day Get Lean Weight Loss Challenge by Lean 180-Stra   | wberry-XL Analyze     |                                                                                                    |     |          |                   |  |
| 180-CHAL-VL                     | 30 Day Get Lean Weight Loss Challenge by Lean 180-Van    | illa-L <u>Analyze</u> |                                                                                                    |     |          |                   |  |
| 180-CHAL-VM                     | 30 Day Get Lean Weight Loss Challenge by Lean 180-Van    | illa-M Analyze        |                                                                                                    |     |          |                   |  |
| 180-CHAL-VXL                    | 30 Day Get Lean Weight Loss Challenge by Lean 180-Van    | illa-XL Analyze       |                                                                                                    |     |          |                   |  |

This dialog box displays the best offer price that the admin has provided on Jet.com and the Marketplace best offer price.

- 4. To analyze all the products, do the following steps:
  - a. Click the Analyze All Products button.
    - As and when the analyzation of each product completes, the Show link appears one by one in

each row of the products.

b. Click the Show link.

The **Competitors Analysis** dialog box appears that displays the best offer price that the admin has provided on Jet.com and the Marketplace best offer price.

## 6. Jet Orders

On the Jet menu, the **Jet Orders** menu has the following sub-menus as shown in the following figure:

- View Jet Orders(https://docs.cedcommerce.com/magento/jet-magento-integrationguide-0-3-4-2?section=view-jet-orders)
- View Failed Import Jet Order Log(https://docs.cedcommerce.com/magento/jet-magento-integrationguide-0-3-4-2?section=view-walmart-failed-orders-2)
- Return(https://docs.cedcommerce.com/magento/jet-magento-integration-guide-0-3-4-2?section=return)
- Refund(https://docs.cedcommerce.com/magento/jet-magento-integration-guide-0-3-4-2?section=refund-2)

| Jet Sy      | stem 📀 | Get help for this                          |  |  |
|-------------|--------|--------------------------------------------|--|--|
| Manage Pr   | ofile  | page                                       |  |  |
| Manage Pr   | oduct  | <b>∦</b> tifications                       |  |  |
| Jet Orders  |        | ⊿ <sup>Tag</sup>                           |  |  |
| Configurati | on     |                                            |  |  |
| Extras      |        | √ છ                                        |  |  |
|             | Jet C  | Jet Category List 🛛 🕅 Manage Jet Attribute |  |  |
|             | Mana   |                                            |  |  |
|             | Jet K  | Jet Knowledge base                         |  |  |

## 6.1. View Jet Orders

The user can fetch and view all the order details fetched from Jet.com. Admin can also delete the existing orders and export the order details in the CSV format.

#### To view Jet Orders

- 1. Go to the Magento Admin panel.
- 2. On the top navigation bar, click the **Jet** menu.
- 3. On the **Jet** menu, point to **Jet Orders**, and then click **View Jet Orders**. The **Jet Order Details** page appears as shown in the following figure:

| Page 🕢     | 1 of 20 pages            | s   View 20 💌 perp   | age   Total 400 records found |                   |                   | Export to: CSV             | Export       | Reset Filter | Search   |
|------------|--------------------------|----------------------|-------------------------------|-------------------|-------------------|----------------------------|--------------|--------------|----------|
| Select Vit | sible   Unselect Visible | 0 items selected     |                               |                   |                   |                            | Actions      | •            | Submit   |
|            | Magento Order # ↓        | Jet Referece Order # | Jet Merchant Order Id #       | Bill to Name      | Ship to Name      | Delivery By                | Status       | G.T. (Pu     | rchased) |
| Any 🕶      |                          |                      |                               |                   |                   | From: 📰                    |              | From:        |          |
|            |                          |                      |                               |                   |                   | То: 🗾                      |              | To :         |          |
|            | <u>Jet-600000436</u>     |                      |                               | John Durnell      | John Durnell      | Oct 16, 2017 8:00:00<br>PM | Acknowledged |              | 9.4500   |
|            | <u>Jet-600000435</u>     |                      |                               | Diane Jenson      | Diane Jenson      | Oct 16, 2017 8:00:00<br>PM | Completed    |              | 17.9800  |
|            | Jet-600000434            |                      |                               | Jordan Silvia     | Jordan Silvia     | Oct 16, 2017 8:00:00<br>PM | Completed    |              | 9.9900   |
|            | Jet-600000433            | 1                    |                               | Rajdai Jagernauth | Rajdai Jagernauth | Oct 16, 2017 8:00:00<br>PM | Completed    |              | 12.9900  |

#### 4. Click the Fetch Latest Jet Orders button.

If the order is imported successfully, then a new record is found in the Jet Order Details table. *Notes:* 

- Orders are automatically imported through CRON in every 10 minutes.
- Whenever the latest orders are imported from Jet, a Notification appears in the notification area of the Admin panel for those orders and they are Auto-Acknowledged as soon as they are imported in the Magento admin panel.
- As per Jet's Policy, orders should be acknowledged within 60 minutes.
- If no order is imported, then check the Failed order log on the **Failed Jet Orders Import Log** page.
- Order are auto rejected on Jet in the following conditions:
  - When Jet Product SKU does not exist in Magento.
  - When Product is Out of Stock in Magento.
  - When product is disabled in Magento.
- 5. In the Magento Order# column, click the link associated with the required order.

#### 6. In the left navigation menu, click Ship By Jet.

The page appears as shown in the following figure:

| o<br>Order Id on Jet.com<br>ed on Jet.com<br>mission on Jet.com<br>nip By<br>slivery By<br>slivery By<br>arrier used<br>srvice Level<br>umber           | Tuesday, October 10th 2017 at 12:40am           Tuesday, October 10th 2017 at 12:40am           Wednesday, October 11th 2017 at 12:40am           Tuesday, October 17th 2017 at 12:00am           USPS First Class Mail           Standard           566678079           10/11/2017 02:44:00 |                                                                            |                                                                                   |                |                                                                                   |                                                                                   |
|----------------------------------------------------------------------------------------------------|----------------------------------------------------------------------------------------------------|----------------------------------------------------------------------------|-----------------------------------------------------------------------------------|----------------|-----------------------------------------------------------------------------------|-----------------------------------------------------------------------------------|
| Order Id on Jet.com<br>ad on Jet.com<br>mission on Jet.com<br>nip By<br>slivery By<br>slivery By<br>arrier used<br>arrier used<br>arriec Level<br>umber | Tuesday, October 10th 2017 at 12:40am<br>Wednesday, October 11th 2017 at 12:40am<br>Tuesday, October 17th 2017 at 12:00am<br>USPS First Class Mail<br>Standard<br>566678079<br>10/11/2017 02:44:49                                                                                           |                                                                            |                                                                                   |                |                                                                                   |                                                                                   |
| ed on Jet.com<br>mission on Jet.com<br>nip By<br>slivery By<br>arrier used<br>ervice Level<br>umber                                                     | Tuesday, October 10th 2017 at 12:40am<br>Wednesday, October 11th 2017 at 12:40am<br>Tuesday, October 17th 2017 at 12:00am<br>USPS First Class Mail<br>Standard<br>566678079<br>10/11/2017 02:44:49                                                                                           |                                                                            |                                                                                   |                |                                                                                   |                                                                                   |
| mission on Jet.com<br>nip By<br>elivery By<br>arrier used<br>ervice Level<br>umber                                                                      | Tuesday, October 10th 2017 at 12:40am<br>Wednesday, October 11th 2017 at 12:40am<br>Tuesday, October 17th 2017 at 12:00am<br>USPS First Class Mail<br>Standard<br>566678079<br>10/11/2017 02:44:49                                                                                           |                                                                            |                                                                                   |                |                                                                                   |                                                                                   |
| mission on Jet.com<br>nip By<br>elivery By<br>arrier used<br>ervice Level<br>umber                                                                      | Tuesday, October 10th 2017 at 12:40am<br>Wednesday, October 11th 2017 at 12:40am<br>Tuesday, October 17th 2017 at 12:00am<br>USPS First Class Mail<br>Standard<br>566678079<br>10/11/2017 02:44:49                                                                                           |                                                                            |                                                                                   |                |                                                                                   |                                                                                   |
| hip By<br>blivery By<br>arrier used<br>srvice Level<br>umber                                                                                            | Wednesday, October 11th 2017 at 12:40am           Tuesday, October 17th 2017 at 12:00am           USPS First Class Mail           Standard           566678079           10/11/2017 02:44:49                                                                                                 |                                                                            |                                                                                   |                |                                                                                   |                                                                                   |
| elivery By<br>arrier used<br>ervice Level<br>umber                                                                                                    | Tuesday, October 17th 2017 at 12:00am           USPS First Class Mail           Standard           566678079           10/11/2017 02:44:49                                                                                                    |                                                                            |                                                                                   |                |                                                                                   |                                                                                   |
| arrier used<br>ervice Level<br>umber                                                                                                    | USPS First Class Mail<br>Standard<br>566678079<br>10/11/2017 02:44:49                                                                                                    |                                                                            |                                                                                   |                |                                                                                   |                                                                                   |
| ervice Level<br>umber                                                                                                    | Standard<br>566878079<br>10/11/2017 02:44:49                                                                                                    |                                                                            |                                                                                   |                |                                                                                   |                                                                                   |
| umber                                                                                                    | 566878079<br>10/11/2017 02:44:49                                                                                                    |                                                                            |                                                                                   |                |                                                                                   |                                                                                   |
|                                                                                                    | 10/11/2017 02:44:49                                                                                                    |                                                                            |                                                                                   |                |                                                                                   |                                                                                   |
|                                                                                                    | 10/11/2017 02:44:49                                                                                                    |                                                                            |                                                                                   |                |                                                                                   |                                                                                   |
| 3                                                                                                    |                                                                                                    |                                                                            |                                                                                   |                |                                                                                   |                                                                                   |
|                                                                                                    | 10/14/2017 02:44:00                                                                                                    |                                                                            |                                                                                   |                |                                                                                   |                                                                                   |
| elivery Date                                                                                                    |                                                                                                    |                                                                            | 12                                                                                |                |                                                                                   |                                                                                   |
| CUp Date                                                                                                    | 10/12/2017 02:44:00                                                                                                    |                                                                            |                                                                                   |                |                                                                                   |                                                                                   |
| ms                                                                                                    |                                                                                                    |                                                                            | _                                                                                 | _              | _                                                                                 | _                                                                                 |
|                                                                                                    | Quantity to Ship Quantity to Cancel                                                                                                    | Qty                                                                        | Available for ship                                                                | Return Address | RMA Number                                                                        | Days to Return                                                                    |
| 1                                                                                                    | 1 0                                                                                                    | 1                                                                          |                                                                                   | Yes            | •                                                                                 | 0                                                                                 |
| nent                                                                                                    | # in your system associated with this order item if                                                                                                    | returned                                                                   |                                                                                   |                |                                                                                   |                                                                                   |
| 1                                                                                                    |                                                                                                    | c (optional) The RMA # in your system associated with this order item if r | : (optional) The RMA # in your system associated with this order item if returned | _              | : (optional) The RMA # in your system associated with this order item if returned | : (optional) The RMA # in your system associated with this order item if returned |

- Orders imported from Jet uses **Payment Method** depending on the **System Configuration Settings** of Jet extension.
- 7. Under **Shipment Info**, enter the corresponding values in the following fields:
  - a. In the Shipping carrier used list, select the required option.
  - b. In the **Request Service Level** box, enter the required value.
  - c. In the Tracking Number box, enter a value.
  - d. In the Ship to Date box, enter a date.
  - e. In the Expected Delivery Date box, enter a date.
  - f. In the Carrier Pick Up Date box, enter a date.
- 8. Under Shipment Items, enter the corresponding values in the following fields:
  - a. In the **Quantity to Ship** box, enter a value.
    - The number of quantity that the user can ship. The value cannot be greater than the **Qty Available** for Ship value.
  - b. In the Quantity Cancelled box, enter a value.
     The number of quantity that the user wants to reject. The value cannot be greater than the Qty Available for Ship value.
  - c. Click the **Submit Shipment** button. The success message appears, if the order is shipped successfully.

#### Notes:

- 1. Order Shipment is sent to Jet.
- 2. Order Invoice and Shipment is created automatically in Magento.
- 3. Order Status changes to Complete on Jet.
- 4. The status of order changes to Completed on Magento.

#### To Delete Orders

- 1. Go to the **Magento Admin** panel.
- 2. On the top navigation bar, click the **Jet** menu.
- 3. On the **Jet** menu, point to **Jet Orders** , and then click **View Jet Orders**. The **Jet Order Details** page appears as shown in the following figure:

| Jet C      | Orders Details          |                      |                                  |               |               |                            |           | Feto | h Latest   | Jet Orders |
|------------|-------------------------|----------------------|----------------------------------|---------------|---------------|----------------------------|-----------|------|------------|------------|
| Page 🔳     | 1 of 1 pages            | View 20 💌 per pag    | e   Total 1 records found        |               |               | 🙀 Export to: CSV           | Export    | Re   | set Filter | Search     |
| Select Vis | ible   Unselect Visible | 0 items selected     |                                  |               |               |                            | Actio     | ins  | -          | Submit     |
|            | Magento Order # ↓       | Jet Referece Order # | Jet Merchant Order Id #          | Bill to Name  | Ship to Name  | Delivery By                | Status    |      | G.T. (Pt   | urchased)  |
| Any -      |                         |                      |                                  |               |               | From: 📰                    |           | -    | From:      |            |
|            |                         |                      |                                  |               |               | То: 🗾                      |           |      | To :       |            |
|            | JET-100000002           | 586336315967         | 0b2f4dbc55404fe19fe6c5e2c95d5017 | Homer Simpson | Homer Simpson | May 19, 2017 3:43:38<br>AM | Completed |      |            | 1112.4000  |

- 4. Select the check boxes associated with the Orders that the admin wants to delete.
- 5. In the **Action** list, click the arrow button, and then click **Delete Order**.
- 6. Click the Submit button.
  - A confirmation dialog box appears.
- 7. Click the **OK** button.

The selected orders are deleted.

#### To export the Jet Order Details through CSV file

- 1. Go to the Magento Admin panel.
- 2. On the top navigation bar, click the **Jet** menu.
- 3. On the Jet menu, point to Jet Orders , and then click View Jet Orders.

The Jet Order Details page appears as shown in the following figure:

| age 🖃 | 1 of 1 pages             | I View 20 I per pa   | age   Total 1 records found |              |              | Export to: CSV | Export  | Res | set Filter | Searc   |
|-------|--------------------------|----------------------|-----------------------------|--------------|--------------|----------------|---------|-----|------------|---------|
|       | sible   Unselect Visible |                      | <b>.</b>                    |              |              |                | Actions |     |            | Submit  |
|       | Magento Order # ↓        | Jet Referece Order # | Jet Merchant Order Id #     | Bill to Name | Ship to Name | Delivery By    | Status  |     | G.T. (Pur  | chased) |
| Any 🚽 |                          |                      |                             |              |              | From: 📰        |         | -   | From:      |         |
|       |                          |                      |                             |              |              | То: 🛒          |         |     | To :       |         |
|       |                          |                      |                             |              |              |                |         |     |            |         |

#### 4. Click the **Export** button.

A dialog box appears to open or save the exported file as shown in the following figure.

| Opening jetorders.cs | /                                          | ×          |
|----------------------|--------------------------------------------|------------|
| You have chosen to   | open:                                      |            |
| ietorders.csv        |                                            |            |
| which is: Micr       | osoft Office Excel CSV Text (137 bytes)    |            |
| from: http://1       | 92.168.0.221                               |            |
| What should Firefo   | x do with this file?                       |            |
| Open with            | Microsoft Excel (default)                  | ~          |
| O Save File          |                                            |            |
| Do this <u>a</u> uto | matically for files like this from now on. |            |
|                      |                                            |            |
|                      |                                            | <b>C</b> 1 |
|                      | OK                                         | Cancel     |

- 5. Click to select the Open With or Save File as per the requirement.
- 6. Click the **OK** button.

## 6.2. View Jet Failed Orders

The users can view the list of failed Jet orders on the Failed Jet Orders Import Log page.

Orders cannot be imported from Jet due to the following conditions:

- If any product in the Jet Order is Out of Stock in Magento.
- If any product in the Jet Order is disabled in Magento.
- If any Product does not exist in Magento or is deleted from Magneto after uploading on Jet.
- If the selected Payment Method in Jet System Configuration Setting is not available in Magento.

#### To view Jet failed orders

- 1. Go to the **Magento Admin** panel.
- 2. On the top navigation bar, click the **Jet** menu.
- 3. On the Jet menu, point to Jet Orders , and then click View Failed Import Jet Orders Log. The Failed Jet Orders Import Log page appears as shown in the following figure:

| -         | 1     | of 1 pages   View       | w 20 🗸 perpage   | Total 1 records found                                                                                                    | Reset Filter Search                                                                                                    |
|-----------|-------|-------------------------|------------------|----------------------------------------------------------------------------------------------------|----------------------------------------------------------------------------------------------------|
| Select Vi | sible | Unselect Visible   0 it | ems selected     |                                                                                                    | Actions 🗸 Submit                                                                                                    |
|           | ID 🖡  | Purchse order ID        | Reference Number | Reason to failed                                                                                                    | Order Data                                                                                                    |
| Any 🗸     |       |                         |                  |                                                                                                    |                                                                                                    |
|           | 7     | 3843952598994           | 5731668731958    | Product L1700 is<br>Not Enabled or not<br>in stock or<br>inventry<=0 or<br>Product visibility is<br>set to not visible<br>individually | [purchaseOrderId="384395258994"; customerOrderId="5731668731956"; customerEmailId=";kurrac@amphony.com*;orderDate=1477732126000,<br>[phone="8005312334"; estimatedDeliver,Date=147876120000; estimatedShipDate=1477839200000; "methodOode"; Standard; "postalAddress" [1<br>Meyer," address: "Inull"; dbir"; State="WA"; postalCode="98103"; country="USA"; address Type="RESIDENTIAL"]); orderLines="[orderLines="[orderLines="[orderLines="]orderLines="[orderLines="]orderLines="[orderLines="]orderLines="[orderLines="[orderLines="]orderLines="[orderLines="]orderLines="]orderLines="[orderLines="]orderLines="[orderLines="]orderLines="[orderLines="]orderLines="[orderLines="]orderLines="[orderLines="]orderLines="]orderLines="[orderLines="]orderLines="[orderLines="]orderLines="]orderLines="[orderLines="]orderLines="[orderLines="]orderLines="]orderLines="[orderLines="]orderLines="]orderLines="[orderLines="]orderLines="]orderLines="[orderLines |

This page displays the failed orders with the order id and the reason for the failure.

#### To clear failed import order logs

- 1. Go to the Magento Admin panel.
- 2. On the top navigation bar, click the **Jet** menu.
- 3. On the Jet menu, point to Jet Orders , and then click View Failed Import Jet Orders Log. The Failed Jet Orders Import Log page appears as shown in the following figure:

| age 🕜      | 1     | of 1 pages   Viev       | w 20 🗸 per page  | Total 1 records found                                                                                                    |                                                                                                    |
|------------|-------|-------------------------|------------------|----------------------------------------------------------------------------------------------------|----------------------------------------------------------------------------------------------------|
| Select Vis | sible | Unselect Visible   0 it | ems selected     |                                                                                                    | Actions Submit                                                                                                    |
|            | ID 🖡  | Purchse order ID        | Reference Number | Reason to failed                                                                                                    | Order Data                                                                                                    |
| ny∨        |       |                         |                  |                                                                                                    |                                                                                                    |
|            | 7     | 3843952598994           | 5731668731958    | Product L1700 is<br>Not Enabled or not<br>in stock or<br>inventry<=0 or<br>Product visibility is<br>set to not visible<br>individually | ("purchaseOrderld";"3843952598994","customerOrderld";"5731668731958","customerEmailld";"jkurrac@amphony.com", "orderDate";147773212600<br>("phone" 8006312234", "estimatedDeliverpDate";1478761200000, "estimatedShipDate";1477893600000,"methodCode: "Standard", "postalAddress";<br>Meyer", "address"; "in"211 Densmore Avenue<br>M";"address"; "in"211 Densmore Avenue<br>("rianderess"; "in"211 Densmore Avenue<br>("charge"; "in", "productName";"Amphony Wireless Speaker Kli with one Wireless Amplifier (Wer Model), Makes Surround Speakers Wirele<br>300ft range, Connect to any Audio Source, Better-than Bluetooth Digital Wireless", "sku";"L1700", "charges"; "charge";<br>("chargeType"; "SHIPPING"; "chargeName"; "Shipping", "chargeAmount"; "currency," USD", "amount"; 9), "tac", null),<br>("chargeType"; "SHIPPING"; "chargeName"; "Shipping", "chargeAmount"; "currency," USD", "amount"; 9), "tac", null),<br>("chargeType"; "SHIPPING"; "chargeName"; "Shipping", "chargeAmount"; "Currency," USD", "amount"; 7), "tac", null),<br>("chargeType"; "SHIPPING"; "chargeName"; "Shipping", "chargeAmount"; "Currency," USD", "amount"; 7), "tac", null),<br>("chargeType"; "SHIPPING"; "chargeName"; "Shipping", "chargeAmount"; "Currency," "USD", "amount"; 7), "tac", null),<br>("chargeType"; "SHIPPING; "chargeName"; "Shipping", "chargeAmount; "Currency," "USD", "amount; 7), "tac", null),<br>("chargeType"; "SHIPPING; "chargeName"; "Shipping", "chargeNamount; "Currency," "USD", "amount; 7), "tac", null),<br>("untOfMeasurement; "EACH", "amount; "1), "tacalealatonReason", null, "tacking", "chargeName"; "Achrowledged", "status |

4. Click the **Clear Failed Import Order Logs** button. All the logs are deleted

#### To delete selected failed import order log

- 1. Go to the Magento Admin panel.
- 2. On the top navigation bar, click the **Jet** menu.
- 3. On the Jet menu, point to Jet Orders , and then click View Failed Import Jet Orders Log. The Failed Jet Orders Import Log page appears as shown in the following figure:

| Select Vis | sible I | Of 1 pages   Viev | L                | Total 1 records found                                                                                                    | Actions                                                                                                    | Reset Filter Search                                                                                        |
|------------|---------|-------------------|------------------|----------------------------------------------------------------------------------------------------|----------------------------------------------------------------------------------------------------|----------------------------------------------------------------------------------------------------|
|            |         | Purchse order ID  | Reference Number | Reason to failed                                                                                                    | Order Data                                                                                                    |                                                                                                    |
| Any        |         |                   |                  |                                                                                                    |                                                                                                    |                                                                                                    |
|            | 7       | 3843952598994     | 5731668731958    | Product L1700 is<br>Not Enabled or not<br>in stock or<br>inventry<=0 or<br>Product visibility is<br>set to not visible<br>individually | [purchaseOrderld":3843952598994","customerOrderld":5731688731959","customerEmailld"","kurrac@amphony.com", order<br>['phone":8005312334", "estimatedDeliveryDate":147861200000,"estimatedShipDate":1477893600000,"methodCode":Stand<br>Meyer",address2":null, "city":Seattle", "state":"WA", postalCode":"98103", "country:"USA", "addressType": TRESIDENTIAL"), "orderLine:<br>[('lineHumber':1',"tem","productName": "Amphony Wireless Speaker Kit with one Wireless Amplifier (We Model), Makes Surr<br>300fr range, Connect to any Audio Source, Better-Han Bluedonb Digital Wireless", "sur", "LTORy", "charges", "charge",<br>[('chargeType": "PRODUCT, "chargeName": "Shipping", "chargeAmount"," Currency," USD", "amount", 7), Tax", "null),<br>['chargeType": SHIPPING", "chargeName": "Shipping", "chargeAmount"," Currency," USD", "amount", 7), Tax", "null)," orderLineQuan<br>['unitOfMaesurement": "EACH", "amount", 17), "cancellationReason", null, "trackingInfo", "null)]," refund: "null)]); | ard","postalAddress":{"r<br>s":{"orderLine":<br>ound Speakers Wireles<br>titly":<br>:knowledged","statusQu |

- 4. Select the check boxes of the required logs.
- 5. In the Actions list, click Delete.
- 6. Click the Submit button.
- A confirmation dialog box appears.
- 7. Click the **OK** button.

## 6.3. Return

Admin can fetch and view all the return details fetched from Jet.com. Admin can also edit the return details export the details in the CSV format.

#### To view return Jet order details

- 1. Go to the Magento Admin panel.
- 2. On the top navigation bar, click the **Jet** menu.
- 3. On the Jet menu, point to Jet Orders , and then click Return.

The Return management page appears as shown in the following figure:

| Return r | eturn management                                        |                 |                                  |               |              |  |  |  |  |
|----------|---------------------------------------------------------|-----------------|----------------------------------|---------------|--------------|--|--|--|--|
| Page 🕢 1 | of 1 pages   View 20 🔽 per page   Total 1 records found |                 | 🕞 Export to: CSV 🔄 Ex            | port Reset F  | ilter Search |  |  |  |  |
| ID 🕴     | Return Id                                               | Magento Order # | Merchant Order Id                | Return Status | Action       |  |  |  |  |
|          |                                                         |                 |                                  |               |              |  |  |  |  |
| 1        | a51d12e70767440993a2abfea7c60045                        | JET-10000002    | 0b2f4dbc55404fe19fe6c5e2c95d5017 | created       | Edit         |  |  |  |  |

4. Click the Fetch New Return button.

If the return order is imported successfully, then a new record is found in the Return management table.

#### To edit return Jet order details

- 1. Go to the Magento Admin panel.
- 2. On the top navigation bar, click the Jet menu.

3. On the **Jet** menu, point to **Jet Orders**, and then click **Return**. The **Return management** page appears as shown in the following figure:

| Return management                            |                      |                                  |               |                     |  |  |  |
|----------------------------------------------|----------------------|----------------------------------|---------------|---------------------|--|--|--|
| Page 🛯 🚺 of 1 pages   View 20 🚽 per page   T | otal 1 records found | 😝 Export to: C                   | SV F Export R | leset Filter Search |  |  |  |
| ID Fetum Id                                  | Magento Order #      | Merchant Order Id                | Return Status | Action              |  |  |  |
|                                              |                      |                                  |               |                     |  |  |  |
| 1 a51d12e70767440993a2abfea7c60045           | JET-10000002         | 0b2f4dbc55404fe19fe6c5e2c95d5017 | created       | Edit                |  |  |  |

- 4. Scroll down to find the return that the admin wants to edit.
- 5. In the **Action** column of the required return row, click the **Edit** link. The Editing page appears.
- 6. Make the changes as per the requirement and save the changes.

#### To export the Jet Order Details through CSV file

- 1. Go to the Magento Admin panel.
- 2. On the top navigation bar, click the Jet menu.
- 3. On the Jet menu, point to Jet Orders , and then click Return.
  - The Return management page appears as shown in the following figure:

| Return management                                           |                 |                                  |               | Fetch New Return    |
|-------------------------------------------------------------|-----------------|----------------------------------|---------------|---------------------|
| Page 🛯 1 💿 of 1 pages   View 20 🚽 per page   Total 1 record | Is found        | 🕞 Export to: CSI                 | Export R      | leset Filter Search |
| ID 4 Return Id                                              | Magento Order # | Merchant Order Id                | Return Status | Action              |
|                                                             |                 |                                  |               |                     |
| 1 a51d12e70767440993a2abfea7c60045                          | JET-10000002    | 0b2f4dbc55404fe19fe6c5e2c95d5017 | created       | <u>Edit</u>         |

- 4. Click the **Export** button.
  - A dialog box appears to open or save the exported file. as shown in the following figure.
- 5. Click to select the Open With or Save File as per the requirement.
- 6. Click the **OK** button.

# 6.4. Refund

If a front-end user returns the product or order directly to the merchant without the involvement of Jet.com, then the merchant has to send a request on Jet.com for completing this type of return. To complete this type of return the merchant has to create a new refund.

Admin can also view the refund details and export it on the local system.

#### To create a new refund

- 1. Go to the Magento Admin panel.
- 2. On the top navigation bar, click the **Jet** menu.
- 3. On the Jet menu, point to Jet Orders , and then click Refund.

The **Refund Management** page appears as shown in the following figure:

| Refund management |                     |                            |                                  |                    |                            |  |  |
|-------------------|---------------------|----------------------------|----------------------------------|--------------------|----------------------------|--|--|
| Page 📧 1          | ▶ of 1 pages   View | 20 🗾 per page   Total 1 re | cords found                      | 😝 Export to: CSV 💌 | Export Reset Filter Search |  |  |
| ID †              | Refund Id           | Magento Order #            | Refund Order Id                  | Refund Status      | Action                     |  |  |
|                   |                     |                            |                                  |                    |                            |  |  |
| 1                 | 033724882336        | JET-10000002               | 0b2f4dbc55404fe19fe6c5e2c95d5017 | created            | View Details               |  |  |

#### 4. Click the Create New Refund button.

The page appears as shown in the following figure:

| <b>Refund Information</b> |   | Create New Refund         |                                                                                                    | Back Submit Refund |
|---------------------------|---|---------------------------|----------------------------------------------------------------------------------------------------|--------------------|
| Refund Information        | 8 | Refund Information        |                                                                                                    |                    |
|                           |   | Enter Merchant Order Id * | 0b2f4dbc55404fe19fe6c5e2c95d5017<br>▲ Please fill Merchant Order Id to be refund.<br>Fetch Order Info |                    |

5. Under **Refund Information**, in the **Enter Merchant Order Id** box, enter a value.

#### 6. Click the Fetch Order Info button.

If the entered purchase order Id is correct, then the respective order details are displayed product-wise in the new sections as follows:

- Refund id: Refund id that the merchant receives from walmart.com.
- Refund Merchant Id: Identification number of the merchant.
- Order item id: Identification number generated at the time of placing order.
- Qty Requested: Total number of items or product ordered in the current order.
- Qty Already Refunded: Items or product that have been already refunded to the front-end user.
- Qty Available for Refund: Number of items or product that can be refunded.
- Qty Returned: Number of items or product returned by the customer.
   Note: Returned quantity should be less than or equal to the shipped quantity.
- **Qty Refunded**: Number of items or product that the merchant wants to refund Integration Guide

*Note*: Refunded quantity should be less than or equal to the Returned quantity.

- Refund tax: Tax applied on the items or products returned.
- Refund Amount: Amount that Walmart has to return to the front-end user.
- Refund Shipping Cost: Shipping cost applicable to the returned product.
- Refund Shipping tax: Shipping tax applicable to the returned product.
- Refund Feedback: Feedback of merchant on the returned product.
- Refund Reason: Reason why the front-end user has returned the product.
- 7. Click the Submit Refund button.

#### To view the Refund details

- 1. Go to the Magento Admin panel.
- 2. On the top navigation bar, click the **Jet** menu.
- 3. On the Jet menu, point to Jet Orders , and then click Refund.

The Refund Management page appears as shown in the following figure:

| Refund management |                      |                                 |                                  |                    |                            |  |  |
|-------------------|----------------------|---------------------------------|----------------------------------|--------------------|----------------------------|--|--|
| Page 💽 1          | ▶ of1pages   View 20 | per page   Total 1 records four | ld E                             | 🗸 Export to: CSV 💽 | Export Reset Filter Search |  |  |
| ID †              | Refund Id            | Magento Order #                 | Refund Order Id                  | Refund Status      | Action                     |  |  |
|                   |                      |                                 |                                  |                    |                            |  |  |
| 1                 | 033724882336         | JET-10000002                    | 0b2f4dbc55404fe19fe6c5e2c95d5017 | created            | View Details               |  |  |

- 4. Scroll down to find the refund that the admin wants to view.
- 5. In the **Action** column of the required refund row, click the **View Details** link. All the refund details are displayed.

#### To export the Refund Details through CSV file

- 1. Go to the **Magento Admin** panel.
- 2. On the top navigation bar, click the **Jet** menu.
- 3. On the **Jet** menu, point to **Jet Orders**, and then click **Refund**. he **Refund Managemen**t page appears as shown in the following figure:

| Refund  | Create New Refund |                             |                                  |                  |                            |
|---------|-------------------|-----------------------------|----------------------------------|------------------|----------------------------|
| age 🔄 1 | of 1 pages   View | 20 💌 per page   Total 1 rec | cords found                      | 🙀 Export to: CSV | Export Reset Filter Search |
| ID †    | Refund Id         | Magento Order #             | Refund Order Id                  | Refund Status    | Action                     |
|         |                   |                             |                                  |                  |                            |
| 1       | 033724882336      | JET-10000002                | 0b2f4dbc55404fe19fe6c5e2c95d5017 | created          | View Details               |

4. Click the **Export** button.

A dialog box appears to open or save the exported file as shown in the following figure.

| You have chosen to                                     | open:                                    |        |
|--------------------------------------------------------|------------------------------------------|--------|
| (a)                                                    |                                          |        |
| which is: Micr<br>from: http://1<br>What should Firefo |                                          |        |
| Open with                                              | Microsoft Excel (default)                | ~      |
| ○ Save File                                            |                                          |        |
| Do this <u>a</u> uto                                   | matically for files like this from now o | n.     |
|                                                        |                                          |        |
|                                                        | ОК                                       | Cancel |

5. Click to select the **Open With** or **Save File** as per the requirement.

6. Click the **OK** button.

# 7. Extras

On the Jet menu, the **Extras** menu has the following sub-menus as shown in the following figure:

- Jet Category List(https://docs.cedcommerce.com/magento/jet-magento-integrationguide-0-3-4-2?section=jet-category-list)
- Manage Jet Attribute(https://docs.cedcommerce.com/magento/jet-magento-integrationguide-0-3-4-2?section=manage-jet-attribute)
- Jet Knowledge base(https://docs.cedcommerce.com/magento/jet-magento-integrationguide-0-3-4-2?section=jet-knowledge-base)

| Jet    | System     | Get help for this    |  |  |
|--------|------------|----------------------|--|--|
| Mana   | ge Profile | page                 |  |  |
| Mana   | ge Product | A stifications       |  |  |
| Jet Or | ders       | ⊿ <sup>Tag</sup>     |  |  |
| Config | guration   | 1.0                  |  |  |
| Extras |            | V 0                  |  |  |
|        |            | Jet Category List    |  |  |
|        |            | Manage Jet Attribute |  |  |
|        |            | Jet Knowledge base   |  |  |

# 7.1. Jet Category List

#### To view the Jet Category list and the corresponding attribute details

- 1. Go to the Magento Admin panel.
- 2. On the top navigation bar, click the **Jet** menu.
- 3. On the **Jet** menu, click the **Extras** menu, and then click **Jet Category List**. The **Jet Category Listing** page appears as shown in the following figure:

| Jet (                                                                  | Category Listing | 3                   |                                 |                        |                                       |                |                        |  |
|------------------------------------------------------------------------|------------------|---------------------|---------------------------------|------------------------|---------------------------------------|----------------|------------------------|--|
| age 💽 1 🗈 of 179 pages   View 20 🔽 per page   Total 3575 records found |                  |                     |                                 |                        |                                       |                |                        |  |
| ID †                                                                   | Jet Category Id  | Magento Category Id | Jet Category Name               | Jet Parent Category Id | Jet Attributes                        | Status         | Action                 |  |
|                                                                        |                  |                     |                                 |                        |                                       |                |                        |  |
| 1                                                                      | 1000000          |                     | Books & Other Media             | 0                      | Format,Language,Size,Award<br>Winners | Not<br>Created | View Attribute Details |  |
| 2                                                                      | 1000001          |                     | Books - Arts &<br>Entertainment | 1000000                | Format,Language,Award Winners         | Not<br>Created | View Attribute Details |  |

This page lists all the Jet category details and the corresponding mapped Magento Category Id. Also provides the link to view the corresponding Jet attributes.

- 4. Scroll down to find the required category.
- 5. In the **Action** column of the required category row, click the **View Attribute Details** link. Jet Attribute Listing page of the specific category appears as shown in the following figure appears.

#### Jet-Magento Integration Guide 0.3.4

| Page 🔳 🔳 🖻          | of 1 pages   View 20 🗸  | per page   Total | 4 records found     |                |          |                 |                                                                                                    |
|---------------------|-------------------------|------------------|---------------------|----------------|----------|-----------------|----------------------------------------------------------------------------------------------------|
| Attribute id on Jet | Attribute id on Magento | Attribute Name   | Description         | Status         | Freetext | Attribute Units | Attribute Value                                                                                                    |
| 19                  |                         | Format           | Book Format         | Not<br>Created | No       |                 | Activity Book,Audio CD,Board Book,Coffee Table,Digital Audio Book,eBo                                                                                                    |
| 30                  |                         | Language         | Language            | Not<br>Created | No       |                 | Afrikaans, Albanian, Ancient Greek, Arabic, Armenian, Basque, Bengali, Bui<br>Chinese, Catalan, Chinese, Cornish, Croatian, Czech, Danish, Dutch, Englisi<br>English, Norwegian, Old English, Persian, Polish, Portuguese, Romanian, Ru |
| 50                  |                         | Size             | Size - Free<br>Text | Not<br>Created | Yes      |                 | Large,Large Big,Large Juniors,Large Long,Large Petite,Large Plus,Lar<br>Petite,Small Plus,Small Short,Small Tall,Small/Medium,X-Large,X-Large<br>Juniors,XX-Large Long,XX-Large Petite,XX-Large Plus,XX-Large Short,X                   |
| 270                 |                         | Award Winners    | Award<br>Winners    | Not<br>Created | No       |                 |                                                                                                    |

6. Click the **Back** button to go back to the **Jet Category Listing** page.

## 7.2. Manage Jet Attribute

#### To view all the Jet Attributes

- 1. Go to the Magento Admin panel.
- 2. On the top navigation bar, click the Jet menu.
- 3. On the **Jet** menu, click the **Extras** menu, and then click **Manage Jet Attribute**. The **Attribute management** page appears as shown in the following figure:

| Page 💽 1 🕞 of 2 pages    | View 20 v per page       | Total 40 records | s found |                  |        |            | Reset                     | Filter Search |
|--------------------------|--------------------------|------------------|---------|------------------|--------|------------|---------------------------|---------------|
| Attribute Code           | Attribute Label          | Required         | System  | Jet Attribute Id | Scope  | Searchable | Use in Layered Navigation | Comparable    |
|                          |                          |                  | ~       |                  | ~      | ~          |                           |               |
| amazon_item_type_keyword | Amazon Item Type Keyword | No               | No      |                  | Global | No         | No                        | No            |
| asin                     | ASIN                     | No               | No      |                  | Global | No         | No                        | No            |
| bullets                  | Bullets                  | No               | No      |                  | Global | No         | No                        | No            |
| category_path            | Category Path            | No               | No      |                  | Global | No         | No                        | No            |
| color                    | Color                    | No               | No      | 119              | Global | Yes        | Filterable (with results) | Yes           |

This page displays the list of attributes and relevant information.

## 7.3. Jet Knowledge Base

This page displays a knowledge base link to view and understand the working of the extension properly and get the clarifications on Jet-Magento Integration.

#### To view the Jet Knowledge Base

- 1. Go to the Magento Admin panel.
- 2. On the top navigation bar, click the Jet menu.
- 3. On the Jet menu, point to Extras, and then click Jet Knowledge Base.
- The page appears as shown in the following figure:

| Cedcommerce Support                                |  |
|----------------------------------------------------|--|
| Jet Integration Knowledge base                     |  |
| Documentation                                      |  |
| Jet Integration Extension User Guide               |  |
| Integration Video from Jet.com                     |  |
| Integration Process Introduction of Jet.com        |  |
| API Overview                                       |  |
| Merchant Basic Information Setup at Partner Portal |  |
| Products API call test                             |  |
| Products Overview                                  |  |
| Products API call test                             |  |
| Orders Setup                                       |  |
| Returns Setup                                      |  |
| Integration Videos                                 |  |

On this page, the following links are available:

- Cedcommerce Support: Jet Integration Knowledge base(https://support.cedcommerce.com/kb/faq.php?cid=9)
- Documentation: Jet Integration Extension User Guide(https://cedcommerce.com/cedgen/index/download/?file=jet/jet-magentointegration.0.3.1.pdf)
- Integration Video from Jet.com:
  - Integration Process Introduction of Jet.com(https://youtu.be/sFOhhX0iAOw)
  - API Overview(https://youtu.be/e0jg73m1L\_I)
  - Merchant Basic Information Setup at Partner Portal(https://youtu.be/aKEF2kBNs6A)
  - Products API call test(https://youtu.be/MVHCjB7jhww)
  - Products Overview(https://youtu.be/4UsuZux4vug)
  - Products API call test(https://youtu.be/MVHCjB7jhww)
  - Orders Setup(https://youtu.be/q1rW7wFzBAg)
  - Returns Setup (https://youtu.be/7ZUjRQLTxUw)
  - Integration Videos (https://developer.jet.com/v1.0/page/integration-videos)